# twinkly red

# 4G Router

**INSTRUCTION GUIDE | GUIDA ALL'INSTALLAZIONE | GUIDE D'INSTRUCTIONS | BETRIEBSANLEITUNG | GUIA DE INSTRUCCIONES | HANDLEIDING | INSTRUKCJA OBSŁUGI | ПОСІБНИК З ЕКСПЛУАТАЦІЇ | РУКОВОДСТВО ПО ЭКСПЛУАТАЦИИ**

**FOR INDOOR AND OUTDOOR USE | PER USO INTERNO ED ESTERNO | POUR USAGE INTÉRIEUR ET EXTÉRIEUR | FÜR DEN INNEN- UND AUSSENBEREICH | PARA USO EN INTERIORES Y AL AIRE LIBRE | VOOR BINNEN- EN BUITENGEBRUIK | DO UŻYCIA WEWNĄTRZ I NA ZEWNĄTRZ | ДЛЯ ВНУТРІШНЬОГО ТА ЗОВНІШНЬОГО ВИКОРИСТАННЯ | ДЛЯ ВНУТРЕННЕГО И НАРУЖНОГО ИСПОЛЬЗОВАНИЯ** **rev.01.01.L**

### **FCC ID : 2AFIW-XE300C4 – Contains FCC ID: XMR201808EC25AF**

1. This device complies with Part 15 of the FCC Rules. Operation is subject to the following two conditions: (1) This device may not cause harmful interference, and

(2) This device must accept any interference received, including interference that may cause undesired operation. 2. Changes or modifications not expressly approved by the party responsible for compliance could void the user's authority to operate the equipment.

3. Note: This equipment has been tested and found to comply with the limits for a Class B digital device, pursuant to part 15 of the FCC Rules. These limits are designed to provide reasonable protection against harmful interference in a residential installation. This equipment generates, uses and can radiate radio frequency energy and, if not installed and used in accordance with the instructions, may cause harmful interference to radio communications. However, there is no guarantee that interference will not occur in a particular installation. If this equipment does cause harmful interference to radio or television reception, which can be determined by turning the equipment off and on, the user is encouraged to try to correct the interference by one or more of the following measures: - Reorient or relocate the receiving antenna.

- Increase the separation between the equipment and receiver.

- Connect the equipment into an outlet on a circuit different from that to which the receiver is connected.
- Consult the dealer or an experienced radio/TV technician for help important announcement.

### Radiation Exposure Statement

This device meets the government's requirements for exposure to radio waves. The guidelines are based on standards that were developed by independent scientific organizations through periodic and thorough evaluation of scientific studies. The standards include a substantial safety margin designed to assure the safety of all persons regardless of age or health.

The SAR limit of USA (FCC) is 1.6 W/kg averaged over one gram of tissue. Device types: GL-XE300C4 and GL-XE300C6 have also been tested against this SAR limit.

The Equipment named above is confirmed to comply with the requirements setout in the European Council Directive on the Approximation of the Laws of the Member States relating to RED (2014/53/EU). The equipment passed the test which was perfomed according to the following European standards: EN 301 489-1 V2.2.3 : EN 301 489-17 V3.2.2; EN 301 489-52 V1.1.0 EN 300 328 V2.2.2; EN 301 511 V12.5.1; EN 301 908-1 V11.1.1; EN 301 908-2 V11.1.2; EN 301 908-13 V11.1.2; EN50566:2017& EN62209-2:2010; EN62368- 1:2014+A11:2017

This product uses WiFi 2.4GHz Operating Frequency is 2400~2483.5MHz; The Product comply with Directive 2011/65/EU and its amendment directive 2015/863/EU (Rohs2.0)

### **TECHNICAL SPECIFICATIONS**

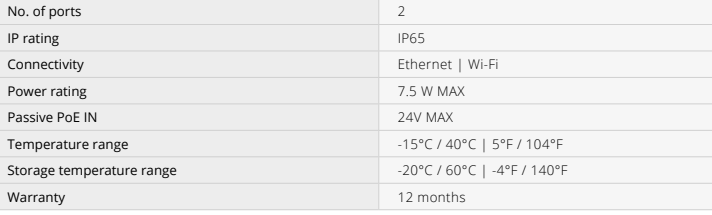

### **ID FCC : 2AFIW-XE300C4 – Include ID FCC: XMR201808EC25AF**

1. Questo dispositivo è conforme alla Parte 15 delle normative FCC. Il funzionamento è soggetto alle seguenti due condizioni: (1) Questo dispositivo non può causare interferenze dannose e (2) Questo dispositivo deve accettare qualsiasi interferenza ricevuta, comprese le interferenze che possono causare un funzionamento indesiderato. 2. Cambiamenti o modifiche non espressamente approvati dalla parte responsabile della conformità potrebbero annullare l'autorità dell'utente a utilizzare l'apparecchiatura.

3. Nota: questa apparecchiatura è stata testata ed è risultata conforme ai limiti per un dispositivo digitale di Classe B, ai sensi della parte 15 delle normative FCC. Questi limiti sono progettati per fornire una protezione ragionevole contro le interferenze dannose in un'installazione residenziale. Questa apparecchiatura genera, utilizza e può irradiare energia a radiofrequenza e, se non installata e utilizzata secondo le istruzioni, può causare interferenze dannose alle comunicazioni radio. Tuttavia, non vi è alcuna garanzia che non si verifichino interferenze in una particolare installazione. Se questa apparecchiatura causa interferenze dannose alla ricezione radiofonica o televisiva, che possono essere determinate accendendo e spegnendo l'apparecchiatura, l'utente è incoraggiato a provare a correggere l'interferenza adottando una o più delle seguenti misure:

- Riorientare o riposizionare l'antenna ricevente.
- Aumentare la distanza tra l'apparecchiatura e il ricevitore.
- Collegare l'apparecchiatura ad una presa su un circuito diverso da quello a cui è collegato il ricevitore.
- Consultare il rivenditore o un tecnico radio/TV esperto per un annuncio importante.

### **Dichiarazione sull'esposizione alle radiazioni**

Questo dispositivo soddisfa i requisiti del governo per l'esposizione alle onde radio. Le linee guida si basano su standard sviluppati da organizzazioni scientifiche indipendenti attraverso una valutazione periodica e approfondita degli studi scientifici. Gli standard includono un sostanziale margine di sicurezza progettato per garantire la sicurezza di tutte le persone indipendentemente dall'età o dallo stato di salute.

Il limite SAR degli USA (FCC) è di 1,6 W/kg in media su un grammo di tessuto. Tipi di dispositivi: anche GL-XE300C4 e GL-XE300C6 sono stati testati rispetto a questo limite SAR.

Si conferma che l'apparecchiatura sopra menzionata è conforme ai requisiti stabiliti nella Direttiva del Consiglio europeo sul ravvicinamento delle leggi degli Stati membri relative a RED (2014/53/UE). L'apparecchiatura ha superato il test che è stato eseguito secondo le seguenti norme europee:

EN 301 489-1 V2.2.3: EN 301 489-17 V3.2.2; EN 301 489-52 V1.1.0 EN 300 328 V2.2.2; EN 301 511 V12.5.1; EN 301 908-1 V11.1.1; EN 301 908-2 V11.1.2; EN 301 908-13 V11.1.2; EN50566: 2017 & EN62209-2: 2010; EN62368-1:  $2014 + 411:2017$ 

Questo prodotto utilizza WiFi 2,4 GHz La frequenza operativa è 2400 ~ 2483,5 MHz; Il Prodotto è conforme alla Direttiva 2011/65/EU e alla sua direttiva di modifica 2015/863/UE (Rohs2.0)

### **SPECIFICHE TECNICHE**

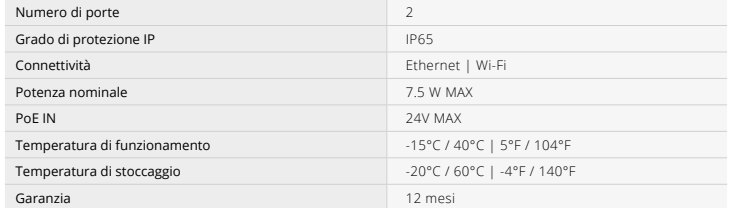

### **ID FCC : 2AFIW-XE300C4 – Contient l'ID FCC : XMR201808EC25AF**

1. Cet appareil est conforme à la partie 15 des règles de la FCC. L'exploitation est soumise aux deux conditions suivantes : (1) Cet appareil ne doit pas causer d'interférences nuisibles, et (2) Cet appareil doit accepter toute interférence reçue, y compris les interférences pouvant provoquer un fonctionnement indésirable. 2. Les changements ou modifications non expressément approuvés par la partie responsable de la conformité peuvent annuler le droit de l'utilisateur à utiliser l'équipement.

3. Remarque : cet équipement a été testé et déclaré conforme aux limites d'un appareil numérique de classe B, conformément à la partie 15 des règles de la FCC. Ces limites sont conçues pour fournir une protection raisonnable contre les interférences nuisibles dans une installation résidentielle. Cet équipement génère, utilise et peut émettre de l'énergie radiofréquence et s'il n'est pas installé et utilisé conformément aux instructions, peut provoquer des interférences nuisibles aux communications radio. Cependant, il n'y a aucune garantie que des interférences ne se produiront pas dans une installation particulière. Si cet équipement provoque des interférences nuisibles à la réception radio ou télévision, ce qui peut être déterminé en éteignant et en rallumant l'équipement, l'utilisateur est encouragé à essayer de corriger les interférences par une ou plusieurs des mesures suivantes :

- Réorienter ou déplacer l'antenne de réception.

- Augmenter la séparation entre l'équipement et le récepteur.

- Brancher l'équipement sur une prise appartenant à un circuit différent de celui auquel le récepteur est connecté. - Consulter le revendeur ou un technicien radio/TV expérimenté pour obtenir de l'aide concernant les annonces importantes.

### **Déclaration concernant l'exposition aux rayonnements**

Cet appareil répond aux exigences du gouvernement en matière d'exposition aux ondes radio. Les directives sont basées sur des normes élaborées par des organisations scientifiques indépendantes, grâce à une évaluation périodique et approfondie des études scientifiques. Les normes intègrent une marge de sécurité importante, conçue pour assurer la sécurité de toutes les personnes, quel que soit leur âge ou leur état de santé. La limite DAS des États-Unis (FCC) est de 1,6 W/kg en moyenne sur un gramme de tissu. Les types d'appareils GL-XE300C4 et GL-XE300C6 ont également été testés par rapport à cette limite DAS.

L'équipement nommé ci-dessus est confirmé conforme aux exigences énoncées dans la directive du Conseil européen concernant le rapprochement des législations des États membres relatives à la RED (2014/53/UE). L'équipement a passé avec succès le test qui a été effectué selon les normes européennes suivantes : EN 301 489-1 V2.2.3 : EN 301 489-17 V3.2.2; EN 301 489-52 V1.1.0 EN 300 328 V2.2.2; EN 301 511 V12.5.1; EN 301 908-1 V11.1.1; EN 301 908-2 V11.1.2; EN 301 908-13 V11.1.2; EN50566:2017& EN62209-2:2010; EN62368- 1:2014+A11:2017

Ce produit utilise le WiFi 2,4 GHz. La fréquence de fonctionnement est de 2400 ~ 2483,5 MHz ; Le produit est conforme à la directive 2011/65/EU et à sa directive de modification 2015/863/EU (Rohs2.0)

### **SPÉCIFICATIONS TECHNIQUES**

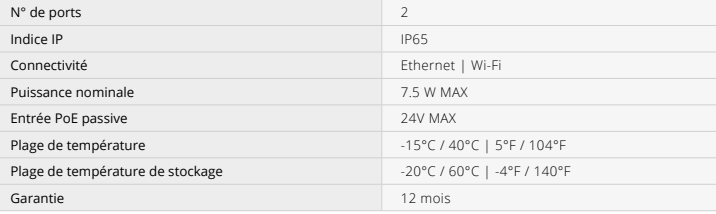

### **FCC-ID: 2AFIW-XE300C4 – Enthält FCC-ID: XMR201808EC25AF**

1. Dieses Gerät entspricht Teil 15 der FCC-Bestimmungen. Der Betrieb unterliegt den folgenden zwei Bedingungen: (1) Dieses Gerät darf keine schädlichen Interferenzen verursachen und (2) Dieses Gerät muss alle empfangenen Störungen akzeptieren, einschließlich Störungen, die einen unerwünschten Betrieb verursachen können. 2. Änderungen oder Ergänzungen, die nicht ausdrücklich von der für die Konformität verantwortlichen Partei genehmigt wurden, können dazu führen, dass die Berechtigung des Benutzers zum Betrieb des Geräts erlischt. 3. Hinweis: Dieses Gerät wurde getestet und entspricht den Grenzwerten für ein digitales Gerät der Klasse B gemäß Teil 15 der FCC-Bestimmungen. Diese Grenzwerte sind dafür ausgelegt, um einen angemessenen Schutz gegen schädliche Interferenzen in einer Wohnanlage zu bieten. Dieses Gerät erzeugt Nutzungen und kann Hochfrequenzenergie ausstrahlen und kann, wenn es nicht gemäß den Anweisungen installiert und verwendet wird, schädliche Interferenzen der Funkkommunikation verursachen. Es gibt jedoch keine Garantie dafür, dass bei einer bestimmten Installation keine Interferenzen auftreten. Wenn dieses Gerät schädliche Interferenzen beim Radiooder Fernsehempfang verursacht, die durch Aus- und Einschalten des Geräts festgestellt werden können, wird dem Benutzer empfohlen, zu versuchen, die Interferenzen durch eine oder mehrere der folgenden Maßnahmen zu beheben:

- Richten Sie die Empfangsantenne neu aus oder verlagern Sie diese an eine andere Stelle.
- Vergrößern Sie den Abstand zwischen Gerät und Empfänger.
- Schließen Sie das Gerät an eine Steckdose eines anderen Stromkreises als der des Empfängers an.
- Wenden Sie sich an den Händler oder einen erfahrenen Radio-/Fernsehtechniker, um Hilfe bei wichtigen Ankündigungen zu erhalten.

### **Erklärung zur Strahlenbelastung**

Dieses Gerät erfüllt die Anforderungen der Regierung bezüglich der Aussetzung gegenüber Funkwellen. Die Leitlinien basieren auf Standards, die von unabhängigen wissenschaftlichen Organisationen durch regelmäßige und gründliche Auswertung wissenschaftlicher Studien entwickelt wurden. Die Standards beinhalten einen erheblichen Sicherheitsabstand, der die Sicherheit aller Personen unabhängig von Alter oder Gesundheitszustand gewährleisten soll. Der SAR-Grenzwert für die USA (FCC) beträgt 1,6 W/kg gemittelt über ein Gramm Gewebe. Gerätetypen: GL-XE300C4 und GL-XE300C6 wurden ebenfalls auf diesen SAR-Grenzwert getestet.

Es wird bestätigt, dass die oben genannten Geräte den Anforderungen der Richtlinie des Europäischen Rates über die Harmonisierung der Rechtsvorschriften der Mitgliedstaaten über die Bereitstellung von Funkanlagen auf dem Markt (2014/53/EU) entsprechen. Die Geräte haben den Test bestanden, der nach folgenden europäischen Normen durchgeführt wurde:

EN 301 489-1 V2.2.3 : EN 301 489-17 V3.2.2; EN 301 489-52 V1.1.0 EN 300 328 V2.2.2; EN 301 511 V12.5.1; EN 301 908-1 V11.1.1; EN 301 908-2 V11.1.2; EN 301 908-13 V11.1.2; EN50566:2017& EN62209-2:2010; EN62368- 1:2014+A11:2017

Dieses Produkt verwendet 2,4 GHz WLAN,. Die Betriebsfrequenz beträgt 2400~2483,5 MHz; Das Produkt entspricht der Richtlinie 2011/65/EU und deren Änderungsrichtlinie 2015/863/EU (Rohs2.0)

### **TECHNISCHE ANGABEN**

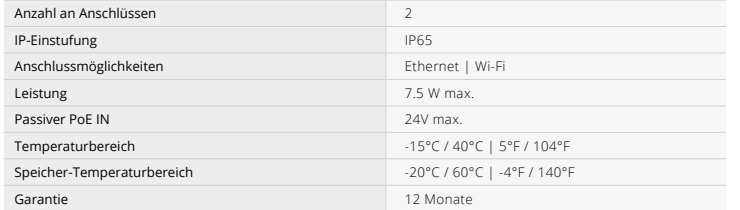

### **ID de la FCC : 2AFIW-XE300C4 - Contiene el ID de la FCC: XMR201808EC25AF**

1. Este dispositivo cumple con la Sección 15 de las Normas de la FCC. Su funcionamiento está sujeto a las dos condiciones siguientes: (1) Este dispositivo no puede causar interferencias perjudiciales, y (2) Este dispositivo debe aceptar cualquier interferencia recibida, incluidas las que puedan causar un funcionamiento no deseado. 2. Los cambios o modificaciones no aprobados expresamente por la parte responsable de cumplimiento podrían anular la autoridad del usuario para operar el equipo.

3. Nota: este equipo ha sido probado y se ha comprobado que cumple con los límites para un dispositivo digital de Clase B, de acuerdo con la Sección 15 de las Normas de la FCC. Estos límites están diseñados para proporcionar una protección razonable contra interferencias perjudiciales en una instalación residencial. Este equipo genera, utiliza y puede irradiar energía de radiofrecuencia y, si no se instala y utiliza de acuerdo con las instrucciones, puede causar interferencias perjudiciales en las comunicaciones por radio. Sin embargo, no se puede garantizar que no se produzcan interferencias en una instalación concreta. Si este equipo causa interferencias perjudiciales en la recepción de radio o televisión, lo que puede determinarse apagando y encendiendo el equipo, se recomienda al usuario que intente corregir las interferencias mediante una o varias de las siguientes medidas:

- Reorientar o reubicar la antena receptora.
- Aumentar la separación entre el equipo y el receptor.
- Conectar el equipo a una toma de corriente en un circuito diferente al que está conectado el receptor.
- Consultar al distribuidor o a un técnico de radio/TV con experiencia para obtener ayuda.

### **Declaración de exposición a la radiación**

Este aparato cumple con los requisitos del gobierno para la exposición a las ondas de radio. Las directrices se basan en normas desarrolladas por organizaciones científicas independientes mediante la evaluación periódica y exhaustiva de estudios científicos. Las normas incluyen un margen de seguridad sustancial diseñado para garantizar la seguridad de todas las personas, independientemente de su edad o salud.

El límite SAR de EE. UU. (FCC) es de 1,6 W/kg de media sobre un gramo de tejido. Tipos de dispositivos: GL-XE300C4 y GL-XE300C6 también han sido sometidos a pruebas con respecto a este límite SAR.

Se confirma que el equipo mencionado anteriormente cumple con los requisitos establecidos en la Directiva del Consejo Europeo sobre la Aproximación de las Leyes de los Estados Miembros relativas a RED (2014/53/UE). El equipo ha superado la prueba que se ha realizado de acuerdo con las siguientes normas europeas: EN 301 489-1 V2.2.3 : EN 301 489-17 V3.2.2; EN 301 489-52 V1.1.0 EN 300 328 V2.2.2; EN 301 511 V12.5.1; EN 301 908-1 V11.1.1; EN 301 908-2 V11.1.2; EN 301 908-13 V11.1.2; EN50566:2017& EN62209-2:2010; EN62368- 1:2014+A11:2017

Este producto utiliza Wifi de de 2,4GHz. La frecuencia de funcionamiento es de 2400~2483,5 MHz; El producto cumple con la Directiva 2011/65/EU y su directiva de enmienda 2015/863/EU (Rohs2.0)

### **ESPECIFICACIONES TÉCNICAS**

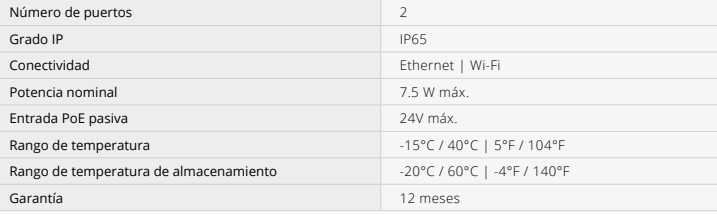

### **FCC-ID: 2AFIW-XE300C4 – Bevat FCC-ID: XMR201808EC25AF**

1. Dit apparaat voldoet aan Deel 15 van de FCC-regels. De werking is onderworpen aan de volgende twee voorwaarden: (1) Dit apparaat mag geen schadelijke interferentie veroorzaken, en (2) Dit apparaat moet alle ontvangen interferentie accepteren, inclusief interferentie die een ongewenste werking kan veroorzaken. 2. Wijzigingen of aanpassingen die niet uitdrukkelijk zijn goedgekeurd door de partij die verantwoordelijk is voor de naleving, kunnen de bevoegdheid van de gebruiker om de apparatuur te bedienen ongeldig maken. 3. Opmerking: deze apparatuur is getest en voldoet aan de limieten voor een digitaal apparaat van klasse B, in overeenstemming met deel 15 van de FCC-regels. Deze limieten zijn bedoeld om een redelijke bescherming te bieden tegen schadelijke interferentie bij installatie thuis. Deze apparatuur genereert toepassingen en kan radiofrequentie-energie uitstralen en kan, indien niet geïnstalleerd en gebruikt in overeenstemming met de instructies, schadelijke interferentie veroorzaken aan radiocommunicatie. Er is echter geen garantie dat er geen interferentie zal optreden bij een bepaalde installatie. Als deze apparatuur schadelijke interferentie veroorzaakt aan radio- of televisieontvangst, wat kan worden vastgesteld door de apparatuur aan en uit te zetten, wordt de gebruiker gevraagd te proberen de interferentie te corrigeren door een of meer van de volgende maatregelen uit te voeren:

- Herpositioneer of verplaats de ontvangstantenne.
- Vergroot de afstand tussen de apparatuur en de ontvanger.

- Sluit de apparatuur aan op een stopcontact van een ander circuit dan dat waarop de ontvanger is aangesloten.

- Raadpleeg de dealer of een ervaren radio/tv-technicus voor hulp bij belangrijke aankondigingen.

### **Stralingsblootstellingsverklaring**

Dit apparaat voldoet aan de overheidseisen voor blootstelling aan radiogolven. De richtlijnen zijn gebaseerd op normen die zijn ontwikkeld door onafhankelijke wetenschappelijke organisaties door middel van periodieke en grondige evaluatie van wetenschappelijke studies. De normen bevatten een aanzienlijke veiligheidsmarge die is ontworpen om de veiligheid van alle personen te garanderen, ongeacht leeftijd of gezondheid.

De SAR-limiet van de VS (FCC) is 1,6 W/kg gemiddeld over één gram weefsel. Apparaattypes: GL-XE300C4 en GL-XE300C6 zijn ook getest op deze SAR-limiet.

Het is bevestigd dat de bovengenoemde apparatuur voldoet aan de vereisten die zijn uiteengezet in de richtlijn van de Europese Raad inzake de onderlinge aanpassing van de wetten van de lidstaten met betrekking tot RED (2014/53/EU). De apparatuur heeft de test doorstaan die is uitgevoerd volgens de volgende Europese normen: EN 301 489-1 V2.2.3 : EN 301 489-17 V3.2.2; EN 301 489-52 V1.1.0 EN 300 328 V2.2.2; EN 301 511 V12.5.1; EN 301 908-1 V11.1.1; EN 301 908-2 V11.1.2; EN 301 908-13 V11.1.2; EN50566:2017& EN62209-2:2010; EN62368- 1:2014+A11:2017

Dit product maakt gebruik van WiFi 2,4 GHz De werkfrequentie is 2400 ~ 2483,5 MHz; Het product voldoet aan Richtlijn 2011/65/EU en de wijzigingsrichtlijn 2015/863/EU (Rohs2.0)

### **TECHNISCHE SPECIFICATIES**

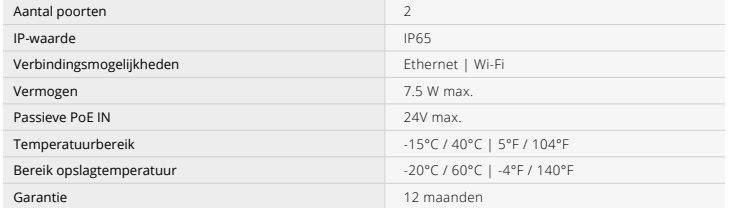

### **FCC ID: 2AFIW-XE300C4 — zawiera FCC ID: XMR201808EC25AF**

1. Niniejsze urządzenie jest zgodne z częścią 15 przepisów FCC. Jego praca podlega następującym dwóm warunkom: (1) to urządzenie nie może wytwarzać szkodliwych zakłóceń, oraz (2) urządzenie musi przyjmować wszelkie zakłócenia, w tym zakłócenia mogące powodować niepożądane działanie.

2. Zmiany lub modyfikacje, które nie zostały jednoznacznie zatwierdzone przez stronę odpowiedzialną za zgodność, mogą unieważnić uprawnienia użytkownika do obsługi urządzenia.

3. Uwaga: Niniejsze urządzenie zostało poddane testom i uznane za zgodne z ograniczeniami dla urządzeń cyfrowych klasy B, zgodnie z częścią 15 przepisów FCC. Limity te są zaprojektowane w celu zapewnienia zasadnej ochrony przed szkodliwymi zakłóceniami w instalacji mieszkaniowej. To urządzenie generuje i może emitować energię o częstotliwości radiowej i, jeśli nie jest zainstalowane i używane zgodnie z instrukcją, może powodować szkodliwe zakłócenia w komunikacji radiowej. Nie ma jednak gwarancji, że w danej instalacji nie wystąpią zakłócenia. Jeżeli urządzenie to powoduje szkodliwe zakłócenia w odbiorze radiowym lub telewizyjnym, co można stwierdzić poprzez wyłączenie i włączenie urządzenia, zachęca się użytkownika do podjęcia próby usunięcia zakłóceń za pomocą jednego lub więcej z poniższych środków:

- Zmienić orientację lub umiejscowienie anteny odbiorczej.

- Zwiększyć odległość między urządzeniem a odbiornikiem.
- Podłączyć urządzenie do gniazdka w innym obwodzie niż ten, do którego podłączony jest odbiornik.

- Skonsultować się ze sprzedawcą lub doświadczonym technikiem radiowo-telewizyjnym w celu uzyskania pomocy.

### **Oświadczenie o narażeniu na działanie promieniowania**

To urządzenie spełnia rządowe wymagania dotyczące narażenia na działanie fal radiowych. Wytyczne opierają się na normach opracowanych przez niezależne organizacje naukowe w drodze okresowej i dokładnej oceny badań naukowych. Normy uwzględniają znaczny margines bezpieczeństwa, który ma zapewnić bezpieczeństwo wszystkim osobom bez względu na wiek i stan zdrowia.

Limit SAR w USA (FCC) wynosi 1,6 W/kg w przeliczeniu na jeden gram tkanki. Typy urządzeń: GL-XE300C4 i GL-XE300C6 zostały poddane testom również pod względem tego limitu SAR.

Potwierdza się, że wymienione powyżej urządzenia spełniają wymagania określone w Dyrektywie Rady Europejskiej w sprawie harmonizacji ustawodawstw państw członkowskich dotyczących udostępniania na rynku urządzeń radiowych (2014/53/UE). Urządzenie przeszło pomyślnie test, który został przeprowadzony zgodnie z następującymi normami europejskimi:

EN 301 489-1 V2.2.3 : EN 301 489-17 V3.2.2; EN 301 489-52 V1.1.0 EN 300 328 V2.2.2; EN 301 511 V12.5.1; EN 301 908-1 V11.1.1; EN 301 908-2 V11.1.2; EN 301 908-13 V11.1.2; EN50566:2017& EN62209-2:2010; EN62368- 1:2014+A11:2017

Ten produkt wykorzystuje WiFi 2,4 GHz Częstotliwość pracy wynosi 2400~2483,5 MHz; Produkt jest zgodny z dyrektywą 2011/65/EU i jej nowelizacją 2015/863/EU (Rohs2.0)

### **SPECYFIKACJA TECHNICZNA**

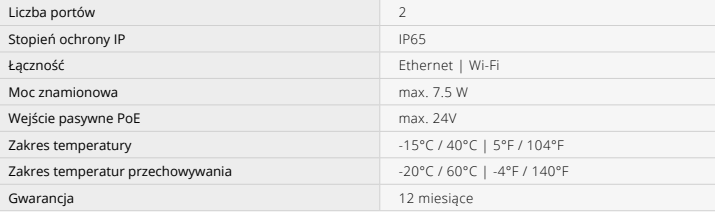

## **Ідентифікатор Федеральної комісії зв'язку США: 2AFIW-XE300C4 – містить ідентифікатор Федеральної комісії зв'язку США: XMR201808EC25AF**

1. Цей пристрій відповідає частині 15 правил Федеральної комісії зв'язку США. На роботу пристроїв поширюються такі дві умови: (1) ці пристрої не мають заважати роботі інших пристроїв; (2) ці пристрої мають приймати всі сигнали, зокрема ті, що можуть спричинити небажану роботу пристроїв.

2. Будь-які зміни або модифікації пристроїв, на які сторона, що відповідає за відповідність стандартам, не надала схвалення, можуть позбавити вас права на користування цим обладнанням.

3. Примітка. Цей пристрій пройшов перевірку. Його визнано таким, що відповідає обмеженням до цифрових пристроїв класу В (Class B), відповідно до частини 15 правил Федеральної комісії зв'язку США (FCC). Ці обмеження розроблено для забезпечення захисту від шкідливих перешкод у житлових приміщеннях. Цей пристрій генерує, використовує та випромінює енергію на радіочастотах. Якщо встановити чи використовувати пристрій із порушенням інструкції, він може перешкоджати радіозв'язку. Однак ми не гарантуємо, що перешкоди не виникнуть у конкретному варіанті розміщення. Якщо це обладнання перешкоджає прийому теле- та радіосигналу (щоб перевірити, вимкніть і ввімкніть його), спробуйте усунути перешкоди. Для цього виконайте одну або кілька цих дій:

- змініть орієнтацію приймальної антени або перемістіть її;
- перемістіть обладнання подалі від приймача;
- під'єднайте обладнання та приймач до різних електричних кіл;
- зверніться по допомогу до посередника чи досвідченого теле- або радіотехніка.

### **Заява про відповідність впливу випромінювання наявним стандартам сумісності**

Цей пристрій відповідає державним вимогам щодо впливу радіохвиль. Цей посібник базується на стандартах, розроблених незалежними науковими організаціями шляхом періодичної та ретельної оцінки наукових досліджень. Ці стандарти включають значний запас безпеки, щоб гарантувати безпеку для всіх осіб, незалежно від віку чи стану здоров'я. Граничний питомий коефіцієнт поглинання електромагнітної енергії для США (за вимогами Федеральної комісії зв'язку) становить 1,6 Вт/кг. Це показник, усереднений за одним грамом тканини. Пристрої типів GL-XE300C4 та GL-XE300C6 також перевірено на відповідність цьому обмеженню питомого коефіцієнта поглинання електромагнітної енергії.

Підтверджено, що зазначене вище обладнання відповідає вимогам, викладеним у Директиві Європейської Ради про наближення законів держав-членів щодо радіообладнання (2014/53/EU). Обладнання пройшло випробування, виконане відповідно до таких європейських стандартів:

EN 301 489-1 V2.2.3 : EN 301 489-17 V3.2.2; EN 301 489-52 V1.1.0 EN 300 328 V2.2.2; EN 301 511 V12.5.1; EN 301 908-1 V11.1.1; EN 301 908-2 V11.1.2; EN 301 908-13 V11.1.2; EN50566:2017& EN62209-2:2010; EN62368- 1:2014+A11:2017

Цей виріб використовує Wi-Fi 2,4 ГГц, робоча частота – 2400~2483,5 МГц;

Продукт відповідає Директиві 2011/65/EU та директиві про внесення змін до неї 2015/863/EU (Rohs2.0).

### **ТЕХНІЧНІ ХАРАКТЕРИСТИКИ**

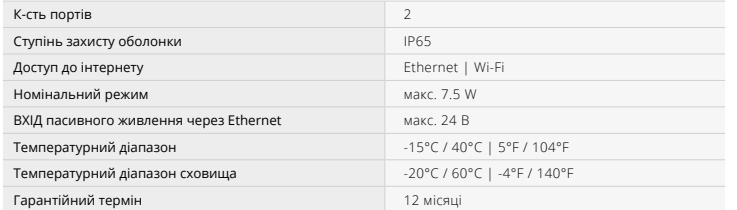

### **Идентификатор FCC: 2AFIW-XE300C4 - содержит идентификатор FCC: XMR201808EC25AF**

1. Это устройство соответствует требованиям части 15 правил FCC. Эксплуатация разрешена только при соблюдении двух следующих условий: (1) Это устройство не должно создавать помех, отрицательно влияющих на работу других устройств, и (2) Это устройство должно быть защищено от всех помех, включая те, которые могут вызывать сбои в его работе. 2. Любые изменения или модификации, внесенные в оборудование без разрешения стороны, ответственной за соблюдение стандартов, могут привести к запрету на эксплуатацию данного оборудования пользователем. 3. Примечание. Данное оборудование прошло испытание и было признано соответствующим требованиям к цифровым устройствам класса B в соответствии с частью 15 правил FCC. Эти требования разработаны для обеспечения разумного уровня защиты от вредных помех при установке в жилых помещениях. Это оборудование генерирует, использует и может излучать радиочастотную энергию и, если оно установлено и используется не в соответствии с инструкциями, может создавать вредные помехи для радиосвязи. Однако нет гарантии, что помехи не возникнут, даже если оборудование будет установлено надлежащим образом. Если это оборудование действительно будет создавать недопустимые помехи для приема радио- и телесигналов, что можно определить путем включения и выключения оборудования, рекомендуется попытаться устранить помехи одним или более из следующих способов: - Изменить ориентацию или местоположение приемной антенны. - Увеличить расстояние между оборудованием и приемником. - Подключить оборудование к розетке в цепи питания, отличной от той, к которой подключен приемник. - Проконсультироваться с продавцом радио- и ТВ-оборудования или квалифицированным специалистом. Важное объявление

### **Заявление о радиационном воздействии**

Это устройство соответствует национальным требованиям по уровню радиочастотного излучения. Рекомендации основаны на стандартах, разработанных независимыми научными организациями в результате периодической и тщательной оценки научных исследований. Стандарты разработаны со значительным запасом прочности, призванным обеспечить безопасность всех людей, независимо от их возраста и состояния здоровья. Максимальное значение показателя SAR в соответствии с правилами FCC (США) составляет 1,6 Вт/кг (среднее значение на один грамм ткани). Устройства GL-XE300C4 и GL-XE300C6 также прошли тестирование на соответствие этому максимальному значению SAR.

Подтверждено, что указанное выше оборудование соответствует требованиям, изложенным в Директиве Европейского совета по сближению законов стран-участниц, касающихся Директивы по радиооборудованию RED (2014/53/EU). Оборудование прошло испытания, которые проводились в соответствии со следующими европейскими стандартами:

EN 301 489-1 V2.2.3 : EN 301 489-17 V3.2.2; EN 301 489-52 V1.1.0 EN 300 328 V2.2.2; EN 301 511 V12.5.1; EN 301 908-1 V11.1.1; EN 301 908-2 V11.1.2; EN 301 908-13 V11.1.2; EN50566:2017& EN62209-2:2010; EN62368- 1:2014+A11:2017

Это устройство использует стандарт Wi-Fi 2,4 ГГц, рабочая частота составляет 2400~2483,5 МГц; Устройство соответствует требованиям Директивы 2011/65/EU и поправки к ней 2015/863/ЕU (Rohs2.0).

### **ТЕХНИЧЕСКИЕ ХАРАКТЕРИСТИКИ**

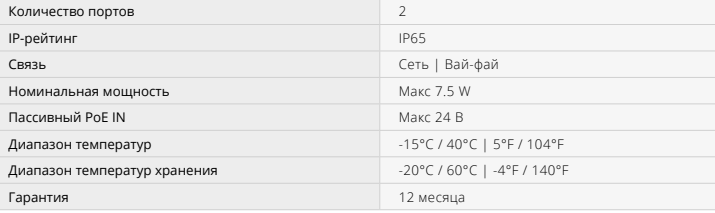

REQUISITI DI INSTALLAZIONE | EXIGENCES DE CONFIGURATION | VORAUSSETZUNGEN FÜR DEN AUFBAU |<br>REQUISITOS DE INSTALACIÓN | INSTALLATIEVEREISTEN | WYMAGANIA DOTYCZĄCE KONFIGURACJI | BUMOTH<br>ALARALLATIEVEREISTEN | WYMAGANIA DOTYC REQUISITOS DE INSTALACIÓN | INSTALLATIEVEREISTEN | WYMAGANIA DOTYCZĄCE KONFIGURACJI | ВИМОГИ ДЛЯ НАЛАШТУВАННЯ | ТРЕБОВАНИЯ К УСТАНОВКЕ

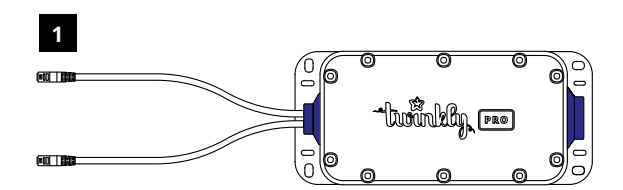

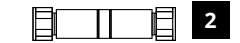

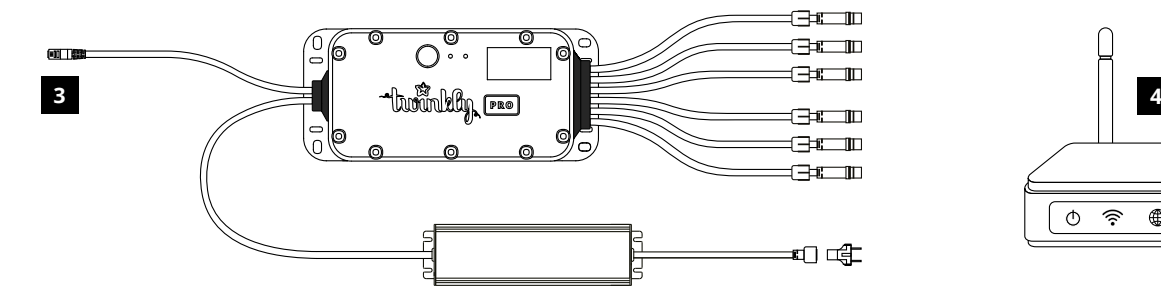

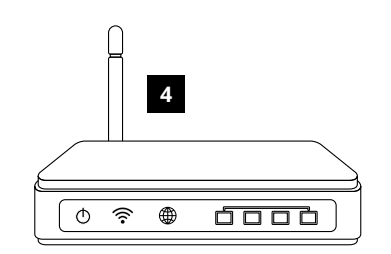

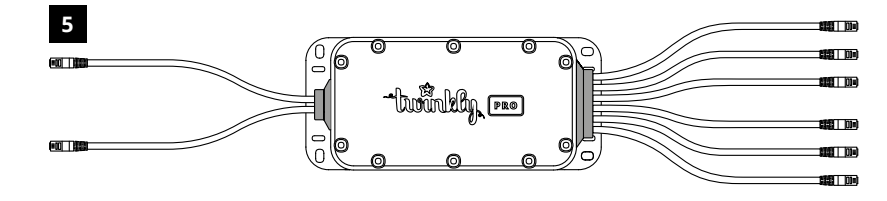

1. Twinkly PRO 4G Router 2. ETH Cable Extender 3. Twinkly PRO Power Line Controller<sup>[1]</sup> 4. Internet Router [1] 5. Twinkly PRO Connection Hub [1] [2]

1. Twinkly PRO 4G Router 2. ETH-Verlängerungskabel 3. Twinkly PRO Power Line Controller<sup>[1]</sup> 4. Internet-Router [1] 5. Twinkly PRO Connection Hub [1] [2]

1. Twinkly PRO 4G Router 2. Przedłużacz kabla ETH 3. Twinkly PRO Power Line Controller<sup>[1]</sup> 4. Router internetowy [1] 5. Twinkly PRO Connection Hub [1] [2]

1. Twinkly PRO 4G Router 2. Accoppiatore per cavo Ethernet 3. Twinkly PRO Power Line Controller<sup>[1]</sup> 4. Router Internet [1] 5. Twinkly PRO Connection Hub [1] [2]

1. Twinkly PRO 4G Router 2. Extensor de cable de ethernet 3. Twinkly PRO Power Line Controller<sup>[1]</sup> 4. Enrutador de Internet [1] 5. Twinkly PRO Connection Hub [1] [2]

# **PL UA RU**

1. Twinkly PRO 4G Router 2. Подовжувач для ETH-кабеля 3. Twinkly PRO Power Line Controller<sup>[1]</sup> 4. Інтернет-маршрутизатор [1] 5. Twinkly PRO Connection Hub [1] [2]

# **EN IT FR**

- 1. Twinkly PRO 4G Router 2. Rallonge de câble ETH
- 3. Twinkly PRO Power Line Controller [1]
- 4. Routeur Internet [1]
- 5. Twinkly PRO Connection Hub [1][2]

# **DE ES NL**

1. Twinkly PRO 4G Router 2. ETH-kabelverlenger 3. Twinkly PRO Power Line Controller [1] 4. Internetrouter [1] 5. Twinkly PRO Connection Hub [1][2]

- 1. Twinkly PRO 4G Router
- 2. Удлинитель сетевого кабеля
- 3. Twinkly PRO Power Line Controller [1]
- 4. Интернет-маршрутизатор [1]
- 5. Twinkly PRO Connection Hub [1][2]

[1] NOT INCLUDED IN THIS BOX | NON INCLUSO IN QUESTA CONFEZIONE | NON INCLUS DANS CETTE BOÎTE | NICHT IN DIESER BOX ENTHALTEN | NO INCLUIDO EN ESTA CAJA | NIET INBEGREPEN IN DEZE DOOS | NIEZAWARTE W TYM PUDEŁKU | НЕ ВКЛЮЧЕНО В ЦЕЙ КОМПЛЕКТ | НЕ ВХОДИТ В ЭТОТ ПАКЕТ

[2] ONLY NEEDED FOR MULTI-CONTROLLER SETUPS | NECESSARIO SOLAMENTE PER INSTALLAZIONI MULTI-CONTROLLER | UNIQUEMENT NÉCESSAIRE POUR LES CONFIGURATIONS MULTI-CONTRÔLEURS | NUR FÜR MULTI-CONTROLLER-EINRICHTUNGEN BENÖTIGT | SOLO ES NECESARIO PARA CONFIGURACIONES DE VARIOS CONTROLADORES | ALLEEN NODIG VOOR OPSTELLINGEN MET MEERDERE CONTROLLERS | POTRZEBNE TYLKO W RAZIE KONFIGURACJI Z WIELOMA KONTROLERAMI | ПОТРІБНО ЛИШЕ ДЛЯ НАЛАШТУВАННЯ ДЕКІЛЬКОХ КОНТРОЛЕРІВ | ТРЕБУЕТСЯ ТОЛЬКО ДЛЯ КОНФИГУРАЦИЙ С НЕСКОЛЬКИМИ КОНТРОЛЛЕРАМИ

**hardramica | présentation du matériel | hardwareübersicht | descripción general del hardware |<br>Hardware overzicht | przegląd sprzetu | ofjяд anapathofo забезпечення | ossop oборудования** HARDWARE OVERZICHT | PRZEGLĄD SPRZĘTU | ОГЛЯД АПАРАТНОГО ЗАБЕЗПЕЧЕННЯ | ОБЗОР ОБОРУДОВАНИЯ

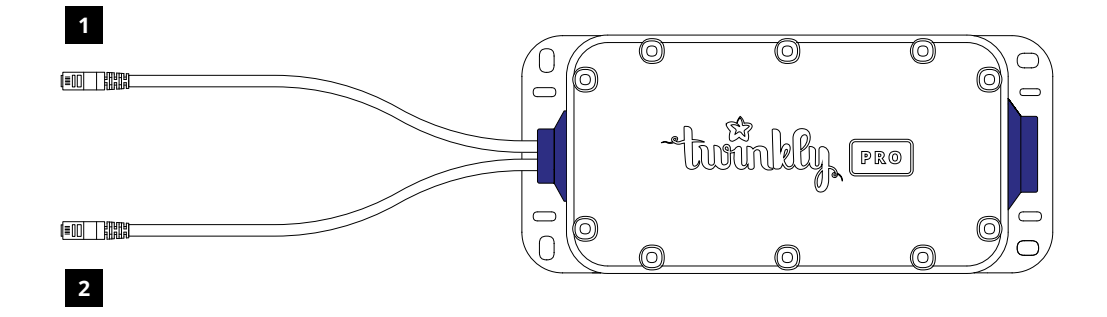

**1 ETHERNET CABLE |** CAVI ETHERNET | CÂBLE ETHERNET | ETHERNET-KABEL | CABLE DE ETHERNET | ETHERNETKABEL | KABEL ETHERNET | ETHERNET-КАБЕЛЬ | СЕТЕВОЙ КАБЕЛЬ

**2 POE IN |** POE IN | ENTRÉE POE | POE IN | POE IN | POE IN | POE IN | ВХІД POE | POE IN

EN BRITIVARE IL POE | ACTIVATION DU SYSTÈME POE | AKTIVIEREN DES POE | HABILITACIÓN DE POE | INSCHAKELEN POE | INSCHAKELEN POE | CAN DE POE | WEACZENIE POE | YBIMKHEHHA WABJEHHA VEPE3 ETHERNET | BKJIGVEHUE POE VAN DE POE | WŁĄCZENIE POE | УВІМКНЕННЯ ЖИВЛЕННЯ ЧЕРЕЗ ETHERNET | ВКЛЮЧЕНИЕ POE

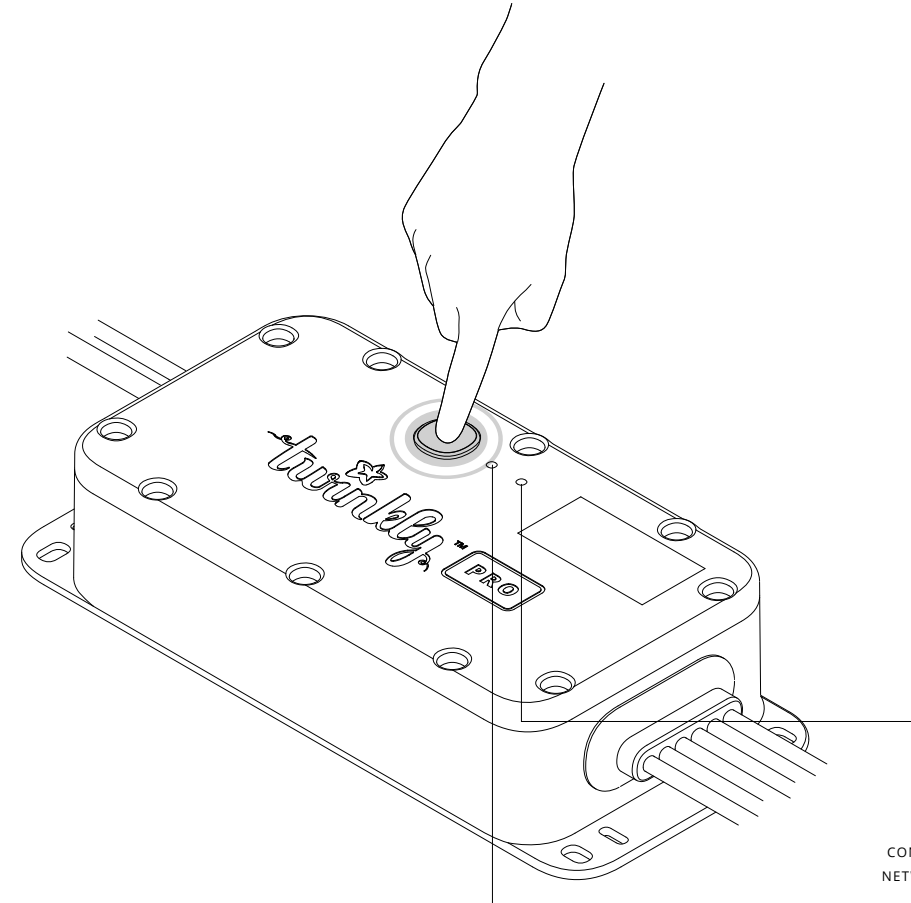

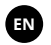

- 1. Power up the Power Line Controller connected to the PoE IN port, then press and hold the button on the case until the status LED makes a short red pulse.
	- Once the PoE is turned on for the first time, it will remain active even if you disconnect the controller.
	- To turn off the PoE press and hold the button on the controller until the flashing red LED stops.
- 2. Wait for connection to be established, refer to the network connection LED on the Power Line Controller to make a burst blink.
	- In case you are using Twinkly PRO Connection Hub, ensure you have successfully configured it prior to this step, refer to its quickguide for more info.

**STATUS LED** | LED DI STATO | VOYANT D'ÉTAT | STATUS-LED | LED DE ESTADO | STATUS-LED | DIODA LED STANU | СВІТЛОДІОД СТАТУСУ | ИНДИКАТОР СОСТОЯНИЯ

**NETWORK CONNECTION LED** | LED CONNESSIONE DI RETE | VOYANT DE CONNEXION RÉSEAU | NETZWERKVERBINDUNG-LED | LED DE CONEXIÓN DE RED | NETWERKVERBINDINGS-LED | DIODA LED POŁĄCZENIA SIECIOWEGO | СВІТЛОДІОД ПІДКЛЮЧЕННЯ ДО МЕРЕЖІ | ИНДИКАТОР СЕТЕВОГО ПОДКЛЮЧЕНИЯ

- 1. Accendere il Twinkly PRO Power Line Controller collegato alla porta PoE IN, quindi tenere premuto il pulsante sul case fino a quando il LED di stato non emette un breve impulso rosso.
	- Una volta che il PoE viene abilitato per la prima volta, rimarrà attivo anche se si scollega il controller.
	- Per disabilitare il PoE tenere premuto il pulsante sul controller fino a quando il LED rosso lampeggiante si ferma.
- 2. Attendere che venga stabilita la connessione, fare riferimento al LED di connessione di rete sul Power Line Controller, con un lampeggio a raffica.
	- Nel caso in cui utilizzi Twinkly PRO Connection Hub, assicurati di averlo configurato correttamente prima di questo passaggio, fai riferimento al rispettivo manuale di istruzioni per maggiori informazioni.

# **DE**

- 1. Schalten Sie den Power Line Controller ein, der an den PoE IN-Port angeschlossen ist, und halten Sie dann die Taste am Gehäuse gedrückt, bis die Status-LED einen kurzen roten Impuls abgibt.
	- Sobald das PoE zum ersten Mal eingeschaltet wird, bleibt es aktiv, auch wenn Sie den Controller abtrennen.
	- Um das PoE auszuschalten, halten Sie die Taste auf dem Controller gedrückt, bis die rot blinkende LED aufhört.
- 2. Warten Sie, bis die Verbindung hergestellt ist. Achten Sie darauf, dass die Netzwerkverbindungs-LED am Power Line Controller einen Blinkimpuls abgibt.
	- Falls Sie den Twinkly PRO Connection Hub verwenden, vergewissern Sie sich, dass Sie ihn vor diesem Schritt erfolgreich konfiguriert haben. Weitere Informationen finden Sie in seiner Kurzanleitung.

# **IT FR**

- 1. Après avoir mis sous tension le contrôleur de ligne d'alimentation connecté au port « PoE IN », appuyez sur le bouton du boîtier et maintenez-le enfoncé jusqu'à ce que le voyant d'état émette une courte impulsion rouge.
	- Une fois le système PoE activé pour la première fois, il restera actif même si vous déconnectez le contrôleur.
	- Pour désactiver le système PoE, appuyez sur le bouton du contrôleur et maintenez-le enfoncé jusqu'à ce que le voyant rouge s'arrête de clignoter.
- 2. Attendez que la connexion soit établie. Vérifiez le voyant de connexion réseau du Power Line Controller pour voir s'il clignote en rafale.
	- Si vous utilisez un modèle Twinkly PRO Connection Hub, assurez-vous de l'avoir correctement configuré avant cette étape. Reportez-vous au guide rapide fourni avec l'appareil pour en savoir plus.

# **ES**

- 1. Encienda el controlador de línea de alimentación conectado al puerto PoE IN. A continuación, presione y mantenga presionado el botón de la carcasa hasta que el LED de estado emita un pulso rojo corto.
	- Una vez se haya encendido el PoE por primera vez, permanecerá activo incluso si desconecta el controlador.
	- Para apagar el PoE, presione y mantenga presionado el botón del controlador hasta que el LED rojo parpadeante se detenga.
- 2. Espere a que se establezca la conexión, consulte el LED de conexión de red en el controlador de línea de alimentación para que parpadee en ráfaga.
	- En caso de que esté utilizando Twinkly PRO Connection Hub asegúrese de haberlo configurado correctamente antes de este paso. Consulte su guía rápida para obtener más información.

## **NL**

- 1. Zet de Power Line Controller aan die is aangesloten op de PoE IN poort, houd vervolgens de knop op de behuizing ingedrukt totdat de status LED een korte rode puls maakt.
	- Zodra de PoE voor de eerste keer is ingeschakeld, zal deze actief blijven, zelfs als u de controller loskoppelt.
	- Om de PoE uit te schakelen houdt u de knop op de controller ingedrukt totdat de knipperende rode LED stopt.
- 2. Wacht tot de verbinding tot stand is gebracht, zie de netwerkverbinding LED op de Power Line Controller om een burst te laten knipperen.

– Als u de Twinkly PRO Connection Hub gebruikt, zorg er dan voor dat u deze met succes hebt geconfigureerd voor deze stap, raadpleeg de quickguide voor meer info.

- 1. Подайте живлення на Power Line Controller, під'єднаний до порту "ВХІД PoE", а потім натисніть та утримуйте кнопку на корпусі, доки світлодіодний індикатор статусу не почне швидко миготіти червоним кольором.
	- Після першого увімкнення живлення через Ethernet воно залишатиметься активним, навіть якщо ви від'єднаєте контролер.
	- Для вимкнення живлення через Ethernet натисніть і утримуйте кнопку на контролері, доки червоний світлодіод не припинить миготіти.
- 2. Дочекайтеся встановлення з'єднання, про яке свідчитиме спалахування світлодіодного індикатора під'єднання до мережі на Power Line Controller.
	- Якщо ви використовуєте Twinkly PRO Connection Hub, тоді перед виконанням цього кроку перевірте, чи був він успішно налаштований. Детальнішу інформацію шукайте у короткій інструкції.

# **PL**

- 1. Włącz Power Line Controller połączony z portem PoE IN, po czym naciśnij i przytrzymaj przycisk na obudowie, aż dioda statusu LED na chwilę zaświeci się na czerwono.
	- Gdy PoE włączy się po raz pierwszy, pozostanie aktywny nawet, gdy odłączysz kontroler.
	- Aby wyłączyć PoE, naciśnij i przytrzymaj przycisk na kontrolerze, aż czerwona dioda LED przestanie się świecić.
- 2. Poczekaj, aż zostanie nawiązane połączenie spójrz, czy dioda LED połączenia na Power Line Controller miga seriami.
	- Jeśli korzystasz z Twinkly PRO Connection Hub, upewnij się, że przed tym etapem został pomyślnie skonfigurowany, odnieś się do przewodnika po więcej informacii.

# **UA RU**

- 1. Включите Power Line Controller, подключенный к порту PoE IN, затем нажмите и удерживайте кнопку на корпусе, пока индикатор состояния не мигнет короткой красной вспышкой.
	- После первого включения PoE он останется активным, даже если вы отключите контроллер.
	- Чтобы выключить PoE, нажмите и удерживайте кнопку на контроллере, пока не перестанет мигать красный светодиод.
- 2. Дождитесь установления соединения; следите за индикатором сетевого подключения на Power Line Controller, который должен начать мигать.
	- Если вы используете Twinkly PRO Connection Hub, убедитесь, что вы успешно настроили его до этого шага. Ознакомьтесь с кратким руководством для получения дополнительной информации.

# First-time setup

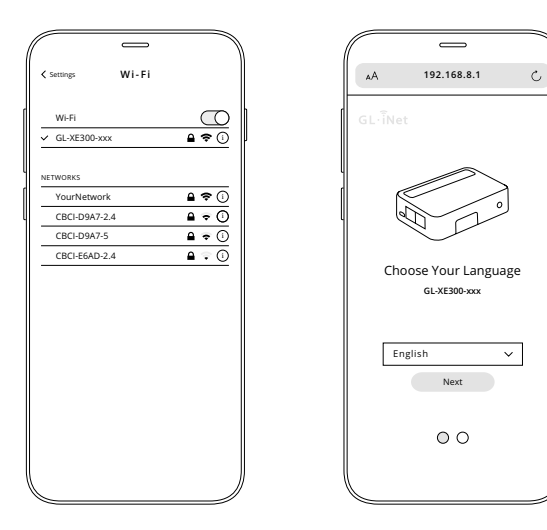

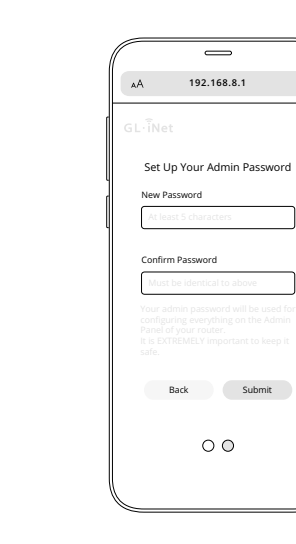

- **EN** 1. Connect via Wi-Fi to GL-XE300-xxx using the default password goodlife
	- 2. Open your browser and input 192.168.8.1 in the navigation bar to access the admin panel and choose the display language
	- 3. Set your own password, which must be at least 5 characters long. Then, click Submit to proceed.

After the initial setup, you will enter the web Admin Panel of the router. It allows you to check the status and manage the settings of the router.

# **IT**

 $\mathcal{C}$ 

- 1. Collegare tramite Wi-Fi a GL-XE300-xxx utilizzando la password predefinita goodlife
- 2. Aprire il proprio browser e inserisci 192.168.8.1 nella barra di navigazione per accedere al pannello di amministrazione, scegliere la lingua di visualizzazione
- 3. Impostare la propria password, che deve essere di almeno 5 caratteri. Quindi, fai clic su Invia per procedere.

Dopo la configurazione iniziale si entra nel web pannello di amministrazione del router, che consente di controllare lo stato e di gestire le impostazioni del router.

**FR**

- 1. Connectez-vous via Wi-Fi au GL-XE300-xxx en utilisant le mot de passe par défaut goodlife
- 2. Ouvrez votre navigateur et saisissez 192.168.8.1 dans la barre de navigation pour accéder au panneau d'administration et choisissez la langue d'affichage
- 3. Définissez votre propre mot de passe, qui doit comporter au moins 5 caractères. Ensuite, cliquez sur Soumettre pour continuer

Après la configuration initiale, vous accéderez au panneau d'administration Web du routeur. Il vous permet de vérifier l'état et de gérer les paramètres du routeur.

- 1. Verbinden Sie sich über das WLAN mit GL-XE300-xxx. Benutzen Sie dabei das Standardpasswort goodlife
- 2. Öffnen Sie Ihren Browser und geben Sie 192.168.8.1 in die Navigationsleiste ein, um auf den Admin-Bereich zuzugreifen, und wählen Sie die Anzeigesprache aus
- 3. Legen Sie Ihr eigenes Passwort fest, das mindestens 5 Zeichen lang sein muss. Klicken Sie dann auf Bestätigen, um fortzufahren.

Nach der Ersteinrichtung gelangen Sie in den Web-Admin-Bereich des Routers. Hier können Sie den Status überprüfen und die Einstellungen des Routers verwalten.

- 1. Połącz się przez Wi-Fi z urządzeniem GL-XE300-xxx, używając domyślnego hasła goodlife
- 2. Otwórz przeglądarkę i wpisz adres 192.168.8.1 na pasku adresów, aby uzyskać dostęp do panelu administracyjnego i wybrać język wyświetlania
- 3. Ustaw własne hasło, które musi składać się z co najmniej 5 znaków. Następnie kliknij przycisk Prześlij, aby kontynuować.

Po wstępnej konfiguracji przejdziesz do panelu administracyjnego routera. Umożliwia on sprawdzanie stanu routera i zarządzanie jego ustawieniami.

## 1. Conéctese vía Wi-Fi al GL-XE300-xxx utilizando la contraseña predeterminada goodlife

- 2. Abra su navegador e introduzca 192.168.8.1 en la barra de navegación para acceder al panel de administración y elegir el idioma de visualización
- 3. Establezca su propia contraseña, que debe tener al menos 5 caracteres. A continuación, haga clic en Enviar para continuar.

Tras la configuración inicial, entrará en el panel de administración web del router. Le permitirá comprobar el estado y gestionar los ajustes del router.

# **PL UA RU**

- 1. Підключіться через Wi-Fi до GL-XE300-xxx за допомогою пароля за замовчуванням: goodlife
- 2. Відкрийте браузер і введіть 192.168.8.1 у рядок навігації, щоб перейти на панель адміністрування та вибрати мову інтерфейсу.
- 3. Установіть власний пароль, що має містити принаймні п'ять символів. Потім натисніть «Submit» («Надіслати»), щоб продовжити.

Після початкового налаштування відкриється вебпанель адміністрування маршрутизатора. На ній можна перевірити стан маршрутизатора і керувати його налаштуваннями.

# **DE ES NL**

- 1. Maak via wifi-verbinding met de GL-XE300-xxx met het standaardwachtwoord goodlife
- 2. Open uw browser en voer 192.168.8.1 in de navigatiebalk in om toegang te krijgen tot het beheerderspaneel en kies de weergavetaal
- 3. Stel uw eigen wachtwoord in, dat minimaal 5 tekens lang moet zijn. Klik vervolgens op Verzenden om door te gaan.

Na de eerste installatie komt u in het webbeheerderspaneel van de router. Hiermee kunt u de status controleren en de instellingen van de router beheren.

- 1. Подключитесь через Wi-Fi к GL-XE300-xxx, используя пароль по умолчанию goodlife
- 2. Откройте браузер и введите адрес 192.168.8.1 на панели навигации, чтобы получить доступ к панели администратора и выбрать язык интерфейса.
- 3. Задайте собственный пароль, который должен состоять не менее чем из 5 символов. Затем нажмите «Отправить», чтобы продолжить работу.

После первоначальной настройки вы попадете на веб-панель администратора маршрутизатора. Здесь можно будет проверить статус и изменить настройки маршрутизатора.

# Access Point setup

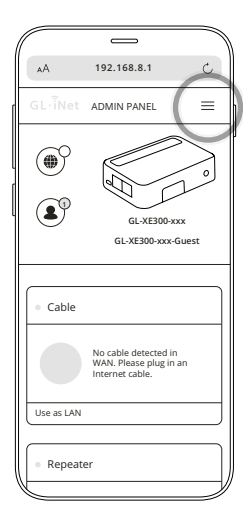

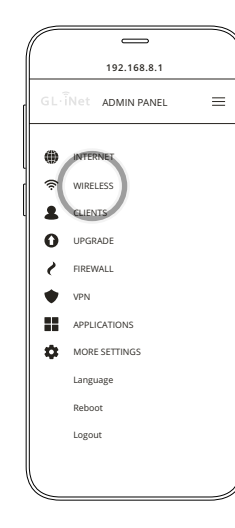

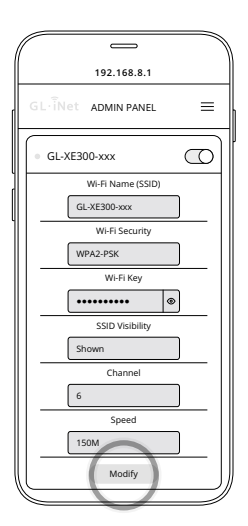

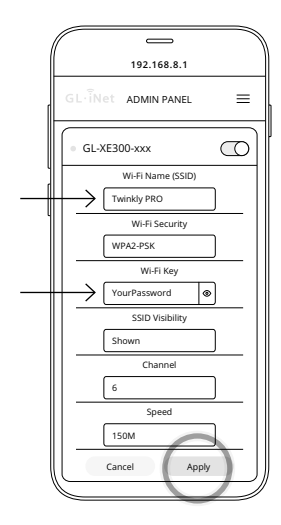

# **EN**

- 1. Navigate to 192.168.8.1 in a web browser to access the admin panel
- 2. Open the side menu and select Wireless, then press Modify
- 3. Insert the new SSID and password in the Wi-Fi Name and Wi-Fi Key, then press Apply. You will need to reconnect to the router.
- 1. Naviga su 192.168.8.1 in un browser per accedere al pannello di amministrazione
- 2. Apri il menu laterale e seleziona Wireless, quindi premi Modifica
- 3. Inserisci il nuovo SSID e la password che desideri in Nome Wi-Fi e Chiave Wi-Fi, quindi premi Applica. Dovrai riconnetterti al router.

# **IT FR**

- 1. Accédez à 192.168.8.1 dans un navigateur Web pour accéder au panneau d'administration
- 2. Ouvrez le menu latéral et sélectionnez Sans fil, puis appuyez sur Modifier
- 3. Saisissez le nouveau SSID et le nouveau mot de passe dans nom Wi-Fi et clé Wi-Fi, puis appuyez sur Appliquer. Vous devrez vous reconnecter au routeur.

**CONFIGURAZIONE ACCESS POINT | CONFIGURATION DU POINT D'ACCÈS | EINRICHTUNG DES ZUGANGSPUNKTS | CONFIGURACIÓN DEL PUNTO DE ACCESO | TOEGANGSPUNT INSTELLEN | KONFIGURACJA PUNKTU DOSTĘPOWEGO | НАЛАШТУВАННЯ ТОЧКИ ДОСТУПУ | НАСТРОЙКА ТОЧКИ ДОСТУПА**

- 1. Navigieren Sie in einem Webbrowser zu 192.168.8.1, um auf das Admin-Panel zuzugreifen
- 2. Öffnen Sie das Seitenmenü und wählen Sie Drahtlos aus, und drücken Sie dann Ändern
- 3. Geben Sie die neue SSID und das Passwort unter WLAN-Name und WLAN-Schlüssel ein und drücken Sie dann Übernehmen. Sie müssen sich erneut mit dem Router verbinden.

1. Przejdź do 192.168.8.1 w przeglądarce internetowej, aby uzyskać dostęp do panelu administracyjnego

- 2. Otwórz menu boczne i wybierz polecenie Sieć bezprzewodowa, a następnie naciśnij przycisk Modyfikuj
- 3. Wstaw nowy identyfikator SSID i hasło w polu Nazwa sieci Wi-Fi i Klucz sieci Wi-Fi, a następnie naciśnij przycisk Zastosuj. Konieczne będzie ponowne nawiązanie połączenia z routerem.

# **DE ES NL**

- 1. Busque 192.168.8.1 en un navegador web para acceder al panel de administración
- 2. Abra el menú lateral y seleccione «Wireless» (Inalámbrico), luego pulse «Modify» (Modificar)
- 3. Introduzca el nuevo SSID y la contraseña en «Wi-Fi Name» (Nombre Wi-Fi) y la «Wi-Fi Key» (Clave Wi-Fi), y pulse «Apply» (Aplicar). Deberá volver a conectarse al router.

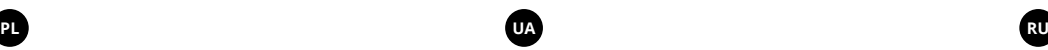

- 1. Перейдіть до пункту 192.168.8.1 у веб-браузері, щоб отримати доступ до адміністративної панелі
- 2. Відкрийте бічне меню та виберіть «Wireless» («Бездротовий режим»), а потім натисніть «Modify» («Змінити»).
- 3. Вставте новий ідентифікатор SSID та пароль у поля «Wi-Fi Name» («Ім'я Wi-Fi») та «Wi-Fi Key» («Ключ Wi-Fi»), а потім натисніть «Apply» («Застосувати»). Потрібно буде підключитися до маршрутизатора повторно.

- 1. Blader naar 192.168.8.1 in een webbrowser om toegang te krijgen tot het beheerderspaneel
- 2. Open het zijmenu en selecteer Draadloos en druk vervolgens op Wijzigen
- 3. Voer de nieuwe SSID en het nieuwe wachtwoord in de wifi-naam en wifi-sleutel in en druk vervolgens op Toepassen. U moet opnieuw verbinding maken met de router.

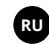

- 1. Перейдите к 192.168.8.1 в веб-браузере, чтобы получить доступ к панели администратора
- 2. Откройте боковое меню и выберите «Беспроводной», затем нажмите «Изменить».
- 3. Введите новый SSID и пароль в поля «Имя соединения Wi-Fi» и «Пароль соединения Wi-Fi», затем нажмите «Применить». Вам нужно будет повторно подключиться к маршрутизатору.

# Extender setup

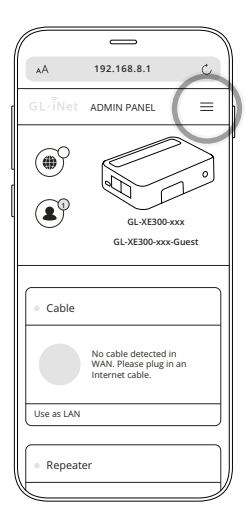

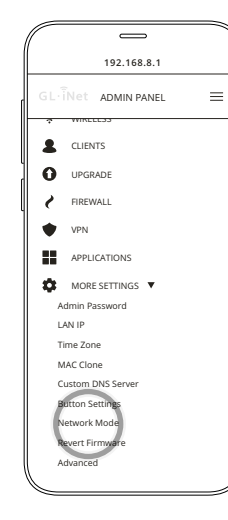

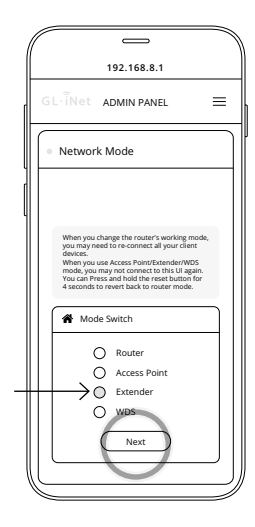

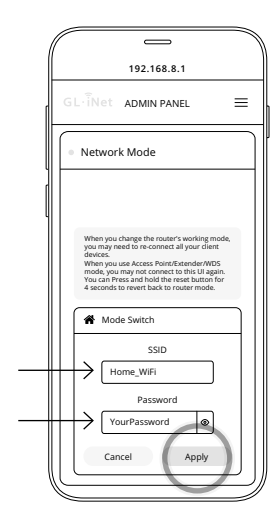

Note: You may need to reconnect your client device whenever you change the network mode of the router. When changing the network mode, you will need to

reset the device to access the Admin Panel again. 1. Open the side menu, under More Settings browse to

- Network Mode
- 2. Select Extender then press Next

**EN**

3. Select your local network, input the password and press Apply

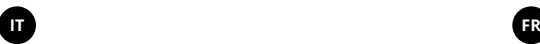

Nota: potrebbe essere necessario riconnettere il dispositivo ogni volta che si cambia la modalità di rete del router. In tal caso, sarà necessario ripristinarlo per accedere nuovamente al Pannello di amministrazione.

- 1. Apri il menu laterale, in Altre impostazioni vai a Modalità di rete
- 2. Seleziona Estensore quindi premi Avanti
- 3. Seleziona la tua rete locale, inserisci la password e premi Applica

Remarque : vous devrez peut-être reconnecter votre appareil chaque fois que vous modifiez le mode réseau du routeur. Si tel est le cas, vous devrez le réinitialiser pour vous reconnecter au panneau d'administration.

- 1. Ouvrez le menu latéral, et dans Plus de paramètres, accédez à Mode réseau
- 2. Sélectionnez Amplificateur puis appuyez sur Suivant
- 3. Sélectionnez votre réseau local, entrez le mot de

passe et appuyez sur Appliquer

Hinweis: Sie müssen Ihr Client-Gerät möglicherweise jedes Mal neu verbinden, wenn Sie den Netzwerkmodus des Routers ändern. Wenn Sie den Netzwerkmodus ändern, müssen Sie das Gerät zurücksetzen, um wieder auf den Admin-Bereich zugreifen zu können.

- 1. Öffnen Sie das Seitenmenü, navigieren Sie unter Weitere Einstellungen zu Netzwerkmodus
- 2. Wählen Sie Verstärker (Extender) und drücken Sie Weiter
- 3. Wählen Sie Ihr lokales Netzwerk aus, geben Sie das Passwort ein und drücken Sie Übernehmen

Uwaga: po każdej zmianie trybu sieciowego routera konieczne może być ponowne podłączenie urządzenia klienckiego. Po zmianie trybu sieciowego należy zresetować urządzenie, aby ponownie uzyskać dostęp do panelu administracyjnego.

- 1. Otwórz menu boczne i w obszarze Więcej ustawień przejdź do pozycji Tryb sieciowy
- 2. Wybierz opcję Wzmacniacz sygnału, a następnie naciśnij przycisk Dalej
- 3. Wybierz żądaną sieć lokalną, wprowadź hasło i naciśnij przycisk Zastosuj

Nota: es posible que tenga que volver a conectar su dispositivo cliente cada vez que cambie el modo de red del router. Cuando cambie el modo de red, tendrá que reiniciar el dispositivo para poder acceder de nuevo al panel de administración.

- 1. Abra el menú lateral, en el apartado «More Settings» (Más ajustes) busque «Network Mode» (Modo de red)
- 2. Seleccione «Extender» (Extensor) y pulse «Next» (Siguiente)
- 3. Seleccione su red local, introduzca la contraseña y pulse «Apply» (Aplicar)

# **PL UA RU**

Примітка. Можливо, вам доведеться повторно підключати клієнтський пристрій щоразу, коли ви змінюєте мережевий режим маршрутизатора. Під час зміни мережевого режиму потрібно буде скинути налаштування пристрою, щоб знову отримати доступ до панелі адміністрування.

- 1. Відкрийте бічне меню, у розділі «More Settings» («Більше налаштувань») перейдіть до розділу «More Settings» («Мережевий режим»).
- 2. Виберіть «Extender» («Ретранслятор»), потім натисніть «Next» («Далі»).
- 3. Виберіть свою локальну мережу, введіть пароль і натисніть «Apply» («Застосувати»).

# **DE ES NL**

Opmerking: het kan zijn dat u uw klantapparaat opnieuw moet verbinden wanneer u de netwerkmodus van de router wijzigt. Wanneer u de netwerkmodus wijzigt, moet u het apparaat opnieuw instellen om opnieuw toegang te krijgen tot het beheerdersdashboard.

- 1. Open het zijmenu, blader onder Meer instellingen naar Netwerkmodus
- 2. Selecteer Extender en druk op Volgende
- 3. Selecteer uw lokale netwerk, voer het wachtwoord in en druk op Toepassen

Примечание. Вам может потребоваться заново подключать клиентское устройство после каждого изменения сетевого режима маршрутизатора. После изменения сетевого режима перезагрузите устройство, чтобы снова получить доступ к панели администратора.

- 1. Откройте боковое меню, в разделе «Дополнительные настройки» выберите «Сетевой режим»
- 2. Выберите «Устройство расширения», затем нажмите «Далее»
- 3. Выберите свою локальную сеть, введите пароль и нажмите «Применить»

# WAN setup

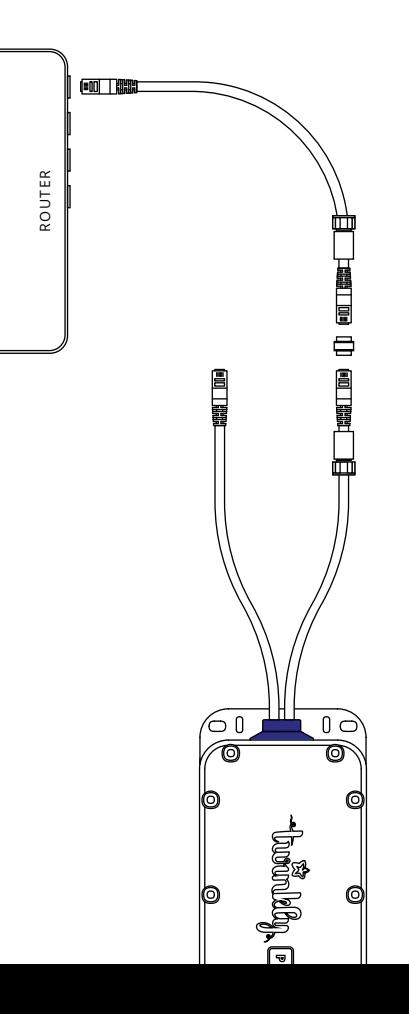

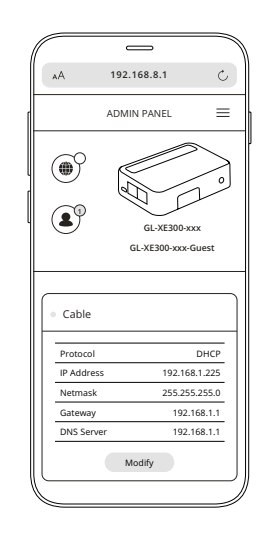

# **EN**

- 1. Plug the upper ethernet cable into a LAN port of a router – ensure your router has a working Internet connection
- 2. Navigate to 192.168.8.1 in a web browser to access the admin panel
- 3. The information of your connection will be shown on the Cable section. The default protocol is DHCP and doesn't require any manual configuration. You can click Modify to change the protocol.

**IT**

- 1. Collega il cavo Ethernet superiore a una porta LAN di un router: assicurati che il tuo router abbia una connessione Internet funzionante
- 2. Naviga su 192.168.8.1 in un browser per accedere al pannello di amministrazione
- 3. Le informazioni della tua connessione verranno mostrate nella sezione Cavo. Il protocollo predefinito è DHCP e non richiede alcuna configurazione manuale. È possibile fare clic su Modifica per modificare il protocollo.

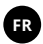

- 1. Branchez le câble Ethernet supérieur dans un port LAN d'un routeur - assurez-vous que votre routeur dispose d'une connexion Internet fonctionnelle
- 2. Accédez à 192.168.8.1 dans un navigateur Web pour accéder au panneau d'administration
- 3. Les informations de votre connexion seront affichées dans la section Câble. Le protocole par défaut est DHCP et ne nécessite aucune configuration manuelle. Vous pouvez cliquer sur Modifier pour changer le protocole.

- 1. Stecken Sie das obere Ethernet-Kabel in einen LAN-Port eines Routers – stellen Sie sicher, dass Ihr Router über eine funktionierende Internetverbindung verfügt
- 2. Navigieren Sie in einem Webbrowser zu 192.168.8.1, um auf das Admin-Panel zuzugreifen
- 3. Die Informationen zu Ihrer Verbindung werden im Abschnitt Kabel angezeigt. Das Standardprotokoll ist DHCP und erfordert keine manuelle Konfiguration. Sie können auf Ändern klicken, um das Protokoll zu ändern.

- 1. Podłącz górny kabel Ethernet do portu sieci LAN routera — upewnij się, że router ma działające połączenie z Internetem
- 2. Przejdź do 192.168.8.1 w przeglądarce internetowej, aby uzyskać dostęp do panelu administracyjnego
- 3. Informacje o połączeniu są wyświetlane w sekcji Kabel. Domyślnym protokołem jest DHCP i nie wymaga on żadnej ręcznej konfiguracji. Można kliknąć przycisk Modyfikuj, aby zmienić protokół.

# **DE ES NL**

- 1. Conecte el cable ethernet superior en un puerto LAN de un router - asegúrese de que su router tiene una conexión a Internet que funciona
- 2. Busque 192.168.8.1 en un navegador web para acceder al panel de administración
- 3. La información de su conexión se mostrará en la sección «Cable». El protocolo por defecto es DHCP y no requiere ninguna configuración manual. Puede hacer clic en «Modify» (Modificar) para cambiar el protocolo.

# **PL UA RU**

- 1. Підключіть верхній кабель Ethernet у порт LAN (локальної мережі) маршрутизатора. Ваш маршрутизатор повинен мати справне підключення до Інтернету.
- 2. Перейдіть до пункту 192.168.8.1 у веб-браузері, щоб отримати доступ до адміністративної панелі
- 3. Інформація про підключення буде показана в розділі «Cable» («Кабель»). За замовчуванням використовується протокол DHCP, що не вимагає жодної конфігурації вручну. Щоб змінити протокол, натисніть «Modify» («Змінити»).

- 1. Sluit de bovenste ethernetkabel aan op een LANpoort van een router – zorg ervoor dat uw router een werkende internetverbinding heeft
- 2. Blader naar 192.168.8.1 in een webbrowser om toegang te krijgen tot het beheerderspaneel
- 3. De informatie van uw verbinding wordt weergegeven in het gedeelte Kabel. Het standaardprotocol is DHCP en vereist geen handmatige configuratie. U kunt op Wijzigen klikken om het protocol te wijzigen.

- 1. Подключите верхний кабель Ethernet к порту LAN маршрутизатора - убедитесь, что ваш маршрутизатор подключен к Интернету
- 2. Перейдите к 192.168.8.1 в веб-браузере, чтобы получить доступ к панели администратора
- 3. Информация о вашем подключении будет отображаться в разделе «Кабель». Протокол по умолчанию - DHCP, он не требует ручной настройки. Вы можете нажать «Изменить», чтобы изменить протокол.

# LAN setup

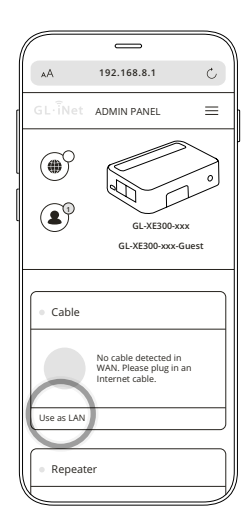

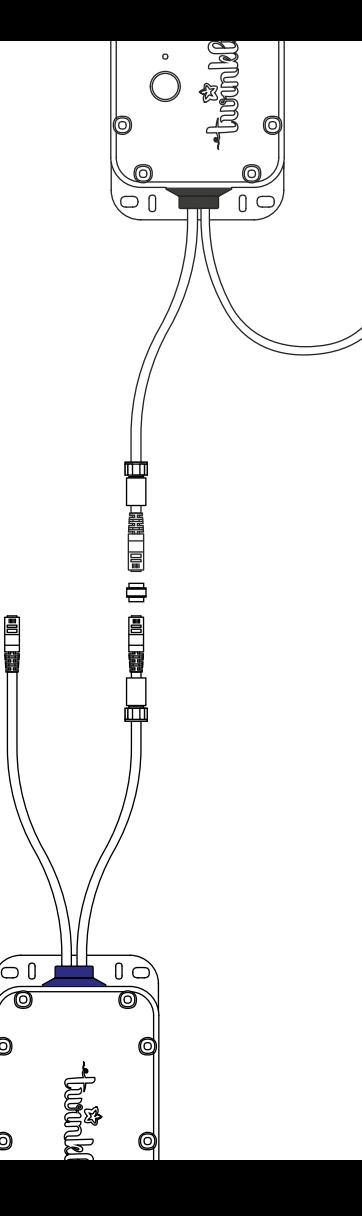

# **EN**

Πī

- 1. Navigate to 192.168.8.1 in a web browser to access the admin panel
- 2. Within the Cable section press on Use as LAN
- 3. Connect the upper ethernet cable into an available port of a network switch or directly to a Twinkly PRO Power Line Controller

# **IT**

- 1. Naviga su 192.168.8.1 in un browser per accedere al pannello di amministrazione
- 2. Nella sezione Cavo premere su Usa come LAN
- 3. Collega il cavo ethernet superiore a una porta disponibile di uno switch di rete o direttamente a un controller di linea di alimentazione Twinkly PRO

# **FR**

- 1. Accédez à 192.168.8.1 dans un navigateur Web pour accéder au panneau d'administration
- 2. Dans la section Câble, appuyez sur Utiliser comme LAN
- 3. Branchez le câble Ethernet supérieur sur un port disponible d'un commutateur réseau ou directement sur un Twinkly PRO Power Line Controller

# **DE**

- 1. Navigieren Sie in einem Webbrowser zu 192.168.8.1, um auf das Admin-Panel zuzugreifen
- 2. Drücken Sie im Abschnitt Kabel auf Als LAN Verwenden
- 3. Stecken Sie das obere Ethernet-Kabel in einen freien Port eines Netzwerk-Switches oder direkt in einen Twinkly PRO Power Line Controller

# **ES**

- 1. Busque 192.168.8.1 en un navegador web para acceder al panel de administración
- 2. Dentro de la sección Cable pulse en «Use as LAN» (Utilizar como LAN)
- 3. Conecte el cable ethernet superior a un puerto disponible de un conmutador de red o directamente a un Twinkly PRO Power Line Controller

# **PL**

- 1. Przejdź do 192.168.8.1 w przeglądarce internetowej, aby uzyskać dostęp do panelu administracyjnego
- 2. W sekcji Kabel naciśnij przycisk Użyj jako sieci LAN
- 3. Podłącz górny kabel Ethernet do wolnego portu w przełączniku sieciowym lub bezpośrednio do urządzenia Twinkly PRO Power Line Controller

# **UA**

- 1. Перейдіть до пункту 192.168.8.1 у веб-браузері, щоб отримати доступ до адміністративної панелі
- 2. У розділі «Cable» («Кабель») натисніть «Use as LAN» («Використовувати як локальну мережу»).
- 3. Підключіть верхній кабель Ethernet у доступний порт мережевого комутатора або безпосередньо в Twinkly PRO Power Line Controller.

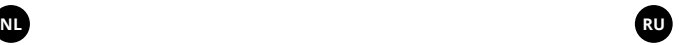

- 1. Перейдите к 192.168.8.1 в веб-браузере, чтобы получить доступ к панели администратора
- 2. В разделе «Кабель» выберите «Использовать как локальную сеть»
- 3. Подключите верхний кабель Ethernet к свободному порту сетевого коммутатора или напрямую к Twinkly PRO Power Line Controller

- 1. Blader naar 192.168.8.1 in een webbrowser om toegang te krijgen tot het beheerderspaneel
- 2. Druk in het gedeelte Kabel op Gebruiken als LAN
- 3. Sluit de bovenste ethernetkabel aan op een beschikbare poort van een netwerkswitch of rechtstreeks op een Twinkly PRO Power Linecontroller

# G Modem setup

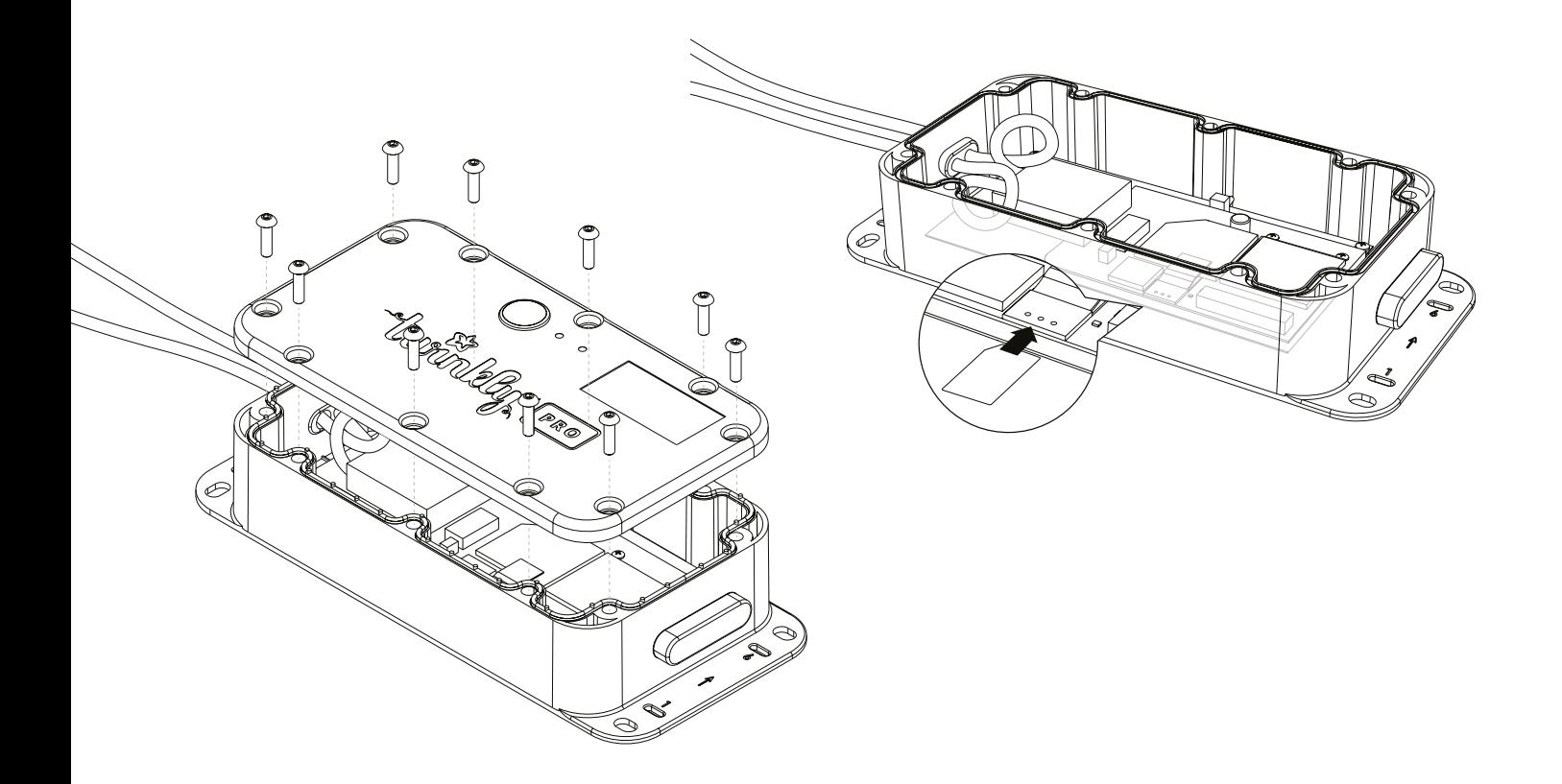

**CONFIGURAZIONE MODEM 4G | CONFIGURATION MODEM 4G | EINRICHTUNG DES 4G-MODEMS | CONFIGURACIÓN DEL MÓDEM 4G | 4G-MODEM INSTELLEN | KONFIGURACJA MODEMU 4G | НАЛАШТУВАННЯ МОДЕМУ 4G | НАСТРОЙКА МОДЕМА 4G**

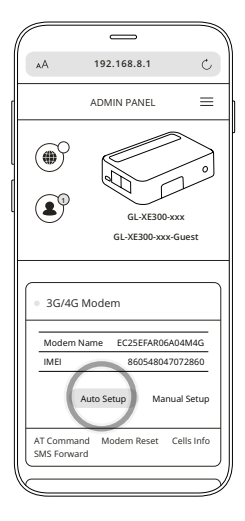

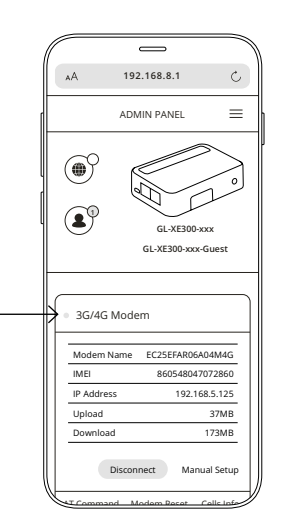

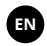

Note: ensure the Twinkly PRO 4G Router is not powered on

- 1. Remove the screws and lid of the case
- 2. Insert a nano SIM card into the appropriate slot refer to illustration A
- 3. Power on the Twinkly PRO 4G Router
- 4. Navigate to 192.168.8.1 in a web browser to access the admin panel
- 5. Within the 3G/4G Modem section press Auto Setup
- 6. Wait for the process to finish, the status indicator will turn green. It is connected when the IP address of your SIM card shows up.
- 7. Look for the 4G LED within the case to lit green, then place back the lid and secure it

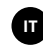

Nota: assicurarsi che il router Twinkly PRO 4G non sia acceso

- 1. Rimuovere le viti e il coperchio del dispositivo
- 2. Inserire una scheda nano SIM nello slot apposito Illustrazione A
- 3. Accendi il router Twinkly PRO 4G
- 4. Naviga su 192.168.8.1 in un browser per accedere al pannello di amministrazione
- 5. All'interno della sezione Modem 3G/4G premere Configurazione automatica
- 6. Attendi il completamento del processo, l'indicatore di stato diventa verde.
	- È connesso quando viene visualizzato l'indirizzo IP della scheda SIM.
- 7. Fai attenzione che il LED 4G all'interno del dispositivo si accenda di verde, quindi rimetti il coperchio e fissalo

# **FR**

Remarque : assurez-vous que le Twinkly PRO 4G Router n'est pas sous tension

- 1. Retirez les vis et le couvercle du boîtier
- 2. Insérez une carte nano SIM dans l'emplacement approprié reportez-vous à l'illustration A
- 3. Allumez le Twinkly PRO 4G Router
- 4. Accédez à 192.168.8.1 dans un navigateur Web pour accéder au panneau d'administration
- 5. Dans la section Modem 3G/4G, appuyez sur Configuration auto
- 6. Attendez la fin du processus, l'indicateur d'état deviendra vert. Il est connecté lorsque l'adresse IP de votre carte SIM apparaît.
- 7. Vérifiez que la LED 4G dans le boîtier s'allume en vert, puis remettez le couvercle et fixez-le

# **PL**

Uwaga: upewnij się, że urządzenie Twinkly PRO 4G Router nie jest włączone

- 1. Odkręć śruby i zdejmij pokrywę obudowy
- 2. Włóż kartę nano SIM do odpowiedniego gniazda patrz ilustracja A
- 3. Włącz zasilanie urządzenia Twinkly PRO 4G Router
- 4. Przejdź do 192.168.8.1 w przeglądarce internetowej, aby uzyskać dostęp do panelu administracyjnego
- 5. W sekcji Modem 3G/4G naciśnij przycisk Automatyczna konfiguracja
- 6. Zaczekaj na zakończenie procesu, wskaźnik statusu zmieni kolor na zielony. Nawiązanie połączenia wskazuje wyświetlenie adresu IP karty SIM.
- 7. Sprawdź, czy dioda LED 4G w obudowie świeci światłem zielonym, a następnie załóż i zamocuj pokrywę

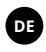

Hinweis: Stellen Sie sicher, dass der Twinkly PRO 4G Router nicht eingeschaltet ist

- 1. Entfernen Sie die Schrauben und den Deckel des Gehäuses
- 2. Legen Sie eine Nano-SIM-Karte in den entsprechenden Steckplatz ein siehe Abbildung A
- 3. Schalten Sie den Twinkly PRO 4G-Router ein
- 4. Navigieren Sie in einem Webbrowser zu 192.168.8.1, um auf das Admin-Panel zuzugreifen
- 5. Drücken Sie im Abschnitt 3G/4G-Modem auf Auto Setup
- 6. Warten Sie, bis der Vorgang abgeschlossen ist und die Statusanzeige grün wird. Es ist verbunden, wenn die IP-Adresse Ihrer SIM-Karte angezeigt wird.
- 7. Achten Sie darauf, dass die 4G-LED im Gehäuse grün leuchtet, setzen Sie dann den Deckel wieder ein und sichern Sie ihn

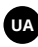

Примітка: переконайтеся, що маршрутизатор Twinkly PRO 4G Router не ввімкнений.

- 1. Викрутіть гвинти та зніміть кришку корпусу.
- 2. Вставте нано-SIM-карту у відповідне гніздо див. малюнок A.
- 3. Увімкніть маршрутизатор Twinkly PRO 4G Router.
- 4. ункту 192.168.8.1 у веб-браузері, щоб отримати доступ до адміністративної панелі
- 5. У розділі «3G/4G Modem» («3G/4G-модем») натисніть «Auto Setup» («Автоналаштування»).
- 6. Дочекайтеся завершення процесу. Індикатор стану стане зеленим. Підключення встановлено, якщо відображається IP-адреса вашої SIM-картки.
- 7. Світлодіодний індикатор 4G на корпусі має загорітися зеленим кольором. Після цього встановіть кришку назад і закріпіть її.

# **ES**

Nota: asegúrese de que el router Twinkly PRO 4G no está encendido

- 1. Retire los tornillos y la tapa de la caja
- 2. Inserte una tarjeta nano SIM en la ranura correspondiente consulte la ilustración A
- 3. Encienda el router Twinkly PRO 4G
- 4. Busque 192.168.8.1 en un navegador web para acceder al panel de administración
- 5. Dentro de la sección del módem 3G/4G pulse «Auto Setup» (Configuración automática)
- 6. Espere a que termine el proceso, el indicador de estado se pondrá verde. Estará conectado cuando aparezca la dirección IP de su tarjeta SIM.
- 7. Busque el LED 4G dentro de la carcasa para que se encienda en verde, entonces vuelva a colocar la tapa y asegúrela

# **RU**

Примечание. Убедитесь, что питание Twinkly PRO 4G Router не включено

- 1. Выверните винты и снимите крышку корпуса
- 2. Вставьте карту Nano-SIM в соответствующий слот см. Рисунок A
- 3. Включите питание Twinkly PRO 4G Router
- 4. Перейдите к 192.168.8.1 в веб-браузере, чтобы получить доступ к панели администратора
- 5. В разделе «Модема 3G/4G» нажмите «Автоматическая настройка»
- 6. Дождитесь завершения процесса, индикатор состояния начнет светиться зеленым. Он подключен, если на экране отображается IP-адрес вашей SIMкарты.
- 7. Убедитесь, что светится зеленый светодиод 4G внутри корпуса, затем установите крышку на место и закрепите ее

For advanced configurations visit | Per configurazioni avanzate puoi visitare | Pour les configurations avancées, rendez-vous sur | Für erweiterte Konfigurationen besuchen Sie | Para configuraciones avanzadas visite | Ga voor geavanceerde configuraties naar | Zaawansowane konfiguracje można znaleźć na stronie | Розширені конфігурації наведено на сторінці | Для расширенных конфигураций см. **twink.ly/GL-XE300**

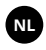

Opmerking: zorg ervoor dat de Twinkly PRO 4G-router niet is ingeschakeld

- 1. Verwijder de schroeven en het deksel van de behuizing
- 2. Plaats een nano-simkaart in de juiste sleuf zie afbeelding A
- 3. Schakel de Twinkly PRO 4G-router in
- 4. Blader naar 192.168.8.1 in een webbrowser om toegang te krijgen tot het beheerderspaneel
- 5. Druk in het gedeelte 3G/4G Modem op Auto Setup
- 6. Wacht tot het proces is voltooid, de statusindicator wordt groen. Het is verbonden wanneer het IP-adres van uw simkaart verschijnt.
- 7. Zoek naar de 4G-LED in de behuizing die groen oplicht, plaats het deksel terug en zet het vast

# Troubleshooting

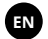

## **RESTORE PROCESS**

Do this if you cannot connect to the router, or when the Network Mode has been changed, to access the Admin Panel at 192.168.8.1. Once the restore process has been performed, the SSID and password of the device will not be changed.

### **FACTORY RESET PROCESS**

Do this to restore the device to factory data. Once the reset process has been performed, the SSID and password of the device will also be restored to default.

## **PROCESSO DI RIPRISTINO**

Questa operazione è necessaria se non è possibile connettersi al router o per accedere al pannello di amministrazione a 192.168.8.1 quando è stata modificata la modalità di rete. Una volta eseguito il processo di ripristino, SSID e password del dispositivo non verranno modificati.

## **RIPRISTINO IMPOSTAZONI DI FABBRICA**

Questo processo ripristina il dispositivo alle impostazione di fabbrica. Una volta eseguito il processo di ripristino anche l'SSID e la password del dispositivo verranno ripristinati ai valori predefiniti.

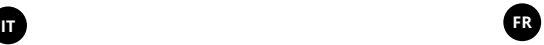

### **PROCESSUS DE RESTAURATION**

Effectuez ces opérations si vous ne pouvez pas vous connecter au routeur, ou lorsque le mode réseau a été modifié, pour accéder au panneau d'administration à 192.168.8.1. Une fois le processus de restauration effectué, le SSID et le mot de passe de l'appareil ne seront pas modifiés.

**PROCESSUS DE RÉINITIALISATION DE L'ÉTAT D'USINE** Effectuez ces opérations pour remettre l'appareil aux données d'usine. Une fois le processus de réinitialisation effectué, le SSID et le mot de passe de l'appareil seront également remis aux valeurs par défaut.

### **WIEDERHERSTELLUNGSVORGANG**

Tun Sie dies, wenn Sie keine Verbindung zum Router herstellen können oder wenn der Netzwerkmodus geändert wurde, um auf den Admin-Bereich unter 192.168.8.1 zuzugreifen. Sobald der Wiederherstellungsvorgang durchgeführt wurde, werden die SSID und das Passwort des Geräts nicht geändert.

## **ZURÜCKSETZEN AUF WERKSEINSTELLUNGEN**

Tun Sie dies, um das Gerät auf die Werksdaten zurückzusetzen. Sobald der Reset-Vorgang durchgeführt wurde, werden auch die SSID und das Passwort des Geräts auf die Standardeinstellungen zurückgesetzt.

### **PROCES PRZYWRACANIA**

Należy go wykonać, jeżeli nie można nawiązać połączenia z routerem lub w celu uzyskania dostępu do panelu administracyjnego pod adresem 192.168.8.1 po zmianie trybu sieciowego. Proces przywracania nie powoduje zmiany identyfikatora SSID ani hasła urządzenia.

**PROCES PRZYWRACANIA USTAWIEŃ FABRYCZNYCH** Należy go wykonać, aby przywrócić dane fabryczne na urządzeniu. Proces przywracania ustawień fabrycznych skutkuje również przywróceniem domyślnego identyfikatora SSID i hasła urządzenia.

# **DE ES NL**

## **PROCESO DE RESTAURACIÓN**

Hágalo si no puede conectarse al router, o cuando el «Network Mode» (Modo de Red) haya sido cambiado, para acceder al Panel de administración en 192.168.8.1. Una vez realizado el proceso de restauración, el SSID y la contraseña del dispositivo no se modificarán.

## **PROCESO DE RESTABLECIMIENTO DE FÁBRICA**

Haga esto para restaurar el dispositivo a los datos de fábrica. Una vez realizado el proceso de restablecimiento, el SSID y la contraseña del dispositivo también se restaurarán a los datos de fábrica.

**PL UA RU**

### **ПРОЦЕС ВІДНОВЛЕННЯ**

Скористайтеся цим процесом для доступу до панелі адміністрування за адресою 192.168.8.1, якщо не вдається підключитися до маршрутизатора або якщо змінено мережевий режим. Після завершення процесу відновлення SSID та пароль пристрою не зміняться.

**ПРОЦЕС СКИДАННЯ ДО ЗАВОДСЬКИХ НАЛАШТУВАНЬ** Скористайтеся цим процесом, щоб відновити заводські дані на пристрої. Після завершення процесу скидання також буде відновлено значення SSID та паролю пристрою за замовчуванням. Протягом цього процесу пристрій має бути включений.

## **HERSTELPROCES**

Doe dit als u geen verbinding kunt maken met de router, of als de netwerkmodus is gewijzigd, om toegang te krijgen tot het beheerders-dashboard op 192.168.8.1. Nadat het herstelproces is uitgevoerd, worden de SSID en het wachtwoord van het apparaat niet gewijzigd.

## **FABRIEKSHERSTELPROCES**

Doe dit om het apparaat te herstellen naar de fabrieksinstellingen. Nadat het herstelproces is uitgevoerd, worden ook de SSID en het wachtwoord van het apparaat teruggezet naar de standaardwaarden.

## **ПРОЦЕДУРА ВОССТАНОВЛЕНИЯ**

Выполните ее, если не удалось подключиться к маршрутизатору или после изменения сетевого режима, чтобы получить доступ к панели администратора по адресу 192.168.8.1. После завершения процесса восстановления SSID и пароль устройства не изменяются.

## **ВОССТАНОВЛЕНИЕ ЗАВОДСКИХ НАСТРОЕК**

Эта процедура позволяет восстановить заводские настройки устройства. После процедуры сброса SSID и пароль устройства также будут сброшены на значения по умолчанию.

# Restore process

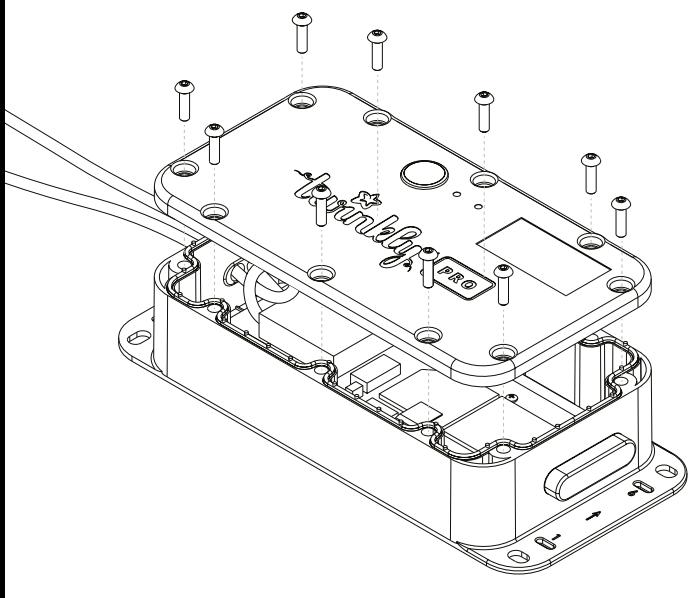

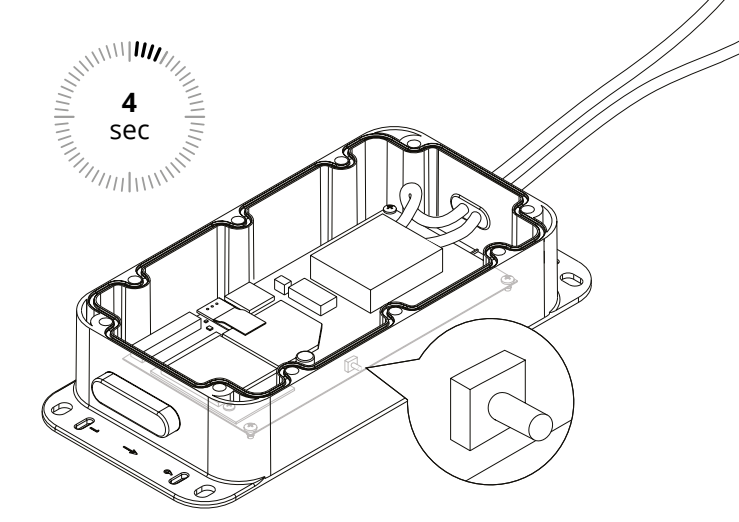

**EN**

The device has to be powered-on during this process

- 1. Remove the screws and lid of the case
- 2. Press and hold the button on the side for 4 seconds then release, the router will be restored to Access Point configuration
- 3. In a web browser navigate to 192.168.8.1 to ensure you the process was successful
- 4. Place back the lid and secure it

Il dispositivo deve essere acceso durante questo processo

- 1. Rimuovere le viti e il coperchio del dispositivo
- 2. Tenere premuto il pulsante sul lato per 4 secondi quindi rilasciare, il router verrà ripristinato alla configurazione del punto di accesso
- 3. In un browser web, vai a 192.168.8.1 per assicurarti che il processo sia andato a buon fine
- 4. Riposizionare il coperchio e fissarlo

# **IT FR**

L'appareil doit être allumé pendant ce processus

- 1. Retirez les vis et le couvercle du boîtier
- 2. Appuyez et maintenez enfoncé le bouton latéral pendant 4 secondes, puis relâchez-le ; le routeur reviendra à la configuration point d'accès
- 3. Dans un navigateur Web, accédez à 192.168.8.1 pour vous assurer que l'opération s'est bien déroulée
- 4. Remettez le couvercle et fixez-le

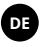

Das Gerät muss während dieses Vorgangs eingeschaltet sein

- 1. Entfernen Sie die Schrauben und den Deckel des Gehäuses
- 2. Halten Sie die Taste an der Seite 4 Sekunden lang gedrückt und lassen Sie sie dann los. Der Router wird auf die Zugangspunkt-Konfiguration zurückgesetzt
- 3. Navigieren Sie in einem Webbrowser zu 192.168.8.1, um sicherzustellen, dass der Vorgang erfolgreich war
- 4. Setzen Sie den Deckel wieder auf und befestigen Sie ihn

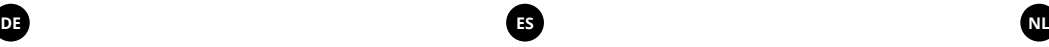

El dispositivo tiene que estar encendido durante este proceso

- 1. Retire los tornillos y la tapa de la caja
- 2. Mantenga pulsado el botón del lateral durante 4 segundos y suéltelo, el router se restaurará a la configuración de Punto de acceso
- 3. En un navegador web navegue hasta 192.168.8.1 para asegurarse de que el proceso se ha realizado correctamente
- 4. Vuelva a colocar la tapa y asegúrela

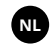

Het apparaat moet tijdens dit proces ingeschakeld zijn

- 1. Verwijder de schroeven en het deksel van de behuizing
- 2. Houd de knop aan de zijkant 4 seconden ingedrukt en laat vervolgens los, de router wordt hersteld naar de Access Point-configuratie
- 3. Navigeer in een webbrowser naar 192.168.8.1 om er zeker van te zijn dat het proces succesvol was
- 4. Plaats het deksel terug en zet het vast

.Podczas tego procesu urządzenie musi być włączone

- 1. Odkręć śruby i zdejmij pokrywę obudowy
- 2. Naciśnij i przytrzymaj przez 4 sekundy przycisk z boku urządzenia, a następnie zwolnij go — na routerze zostanie przywrócona konfiguracja punktu dostępowego
- 3. W przeglądarce internetowej przejdź do adresu 192.168.8.1, aby upewnić się, że proces powiódł się
- 4. Załóż i zamocuj pokrywę

Протягом цього процесу пристрій має бути включений.

- 1. Викрутіть гвинти та зніміть кришку корпусу.
- 2. Натисніть і утримуйте кнопку збоку протягом 4 секунд, потім відпустіть, і маршрутизатор відновиться до конфігурації точки доступу.
- 3. У веб-браузері перейдіть за адресою 192.168.8.1, щоб перевірити, чи успішно пройшов процес.
- 4. Установіть кришку назад і закріпіть її.

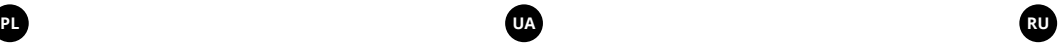

Во время этой процедуры устройство должно быть включено

- 1. Выверните винты и снимите крышку корпуса
- 2. Нажмите и удерживайте кнопку сбоку в течение 4 секунд, затем отпустите, маршрутизатор будет восстановлен до конфигурации точки доступа
- 3. В веб-браузере перейдите по адресу 192.168.8.1, чтобы убедиться, что процесс завершен успешно
- 4. Установите крышку на место и закрепите ее

# Factory reset process

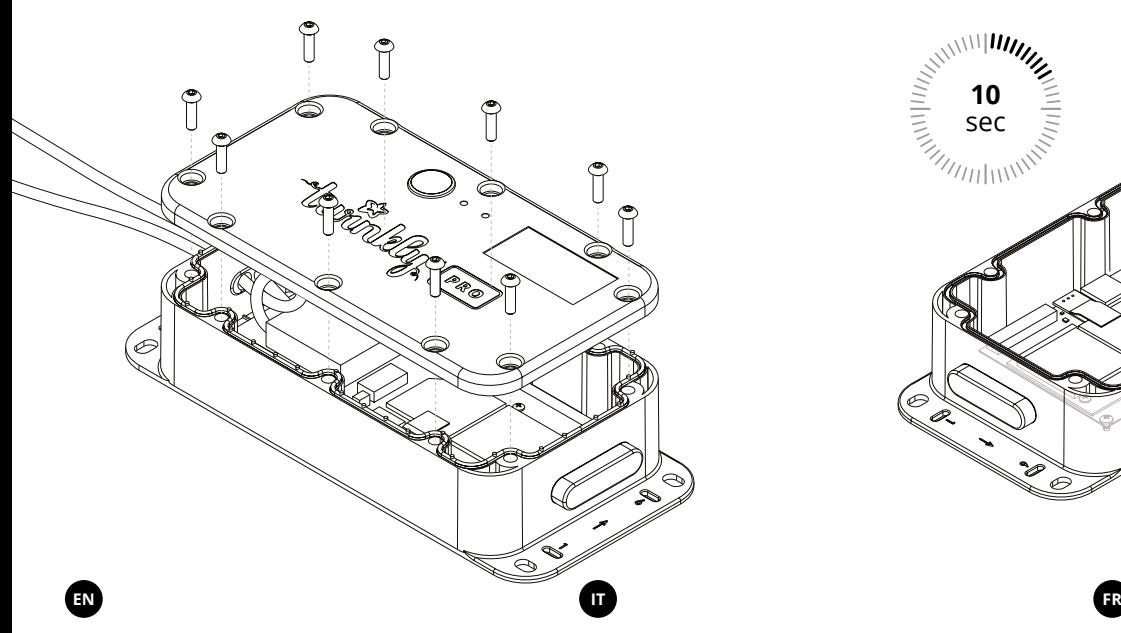

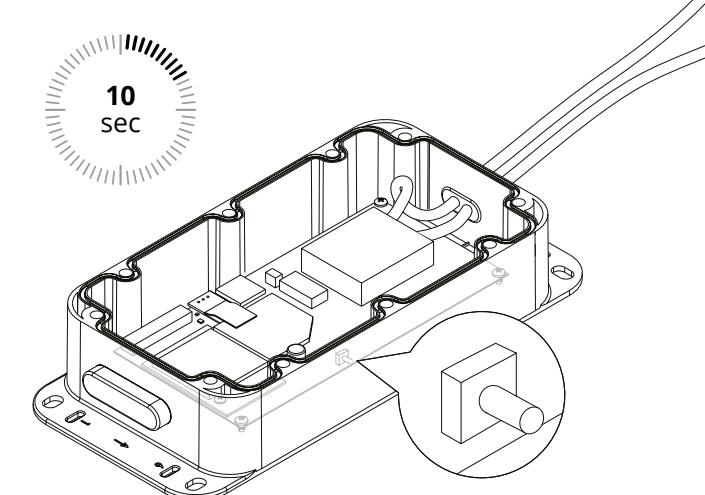

The device has to be powered-on during this process

- 1. Remove the screws and lid of the case
- 2. Press and hold the button on the side for 10 seconds then release, the router will be restored to factory settings. All user data will be cleared.
- 3. In a web browser navigate to 192.168.8.1 to ensure you the process was successful
- 4. Place back the lid and secure it

Il dispositivo deve essere acceso durante questo processo

- 1. Rimuovere le viti e il coperchio del dispositivo
- 2. Tenere premuto il pulsante laterale per 10 secondi quindi rilasciarlo, il router verrà ripristinato alle impostazioni di fabbrica. Tutti i dati dell'utente verranno cancellati.
- 3. In un browser web, vai a 192.168.8.1 per assicurarti che il processo sia andato a buon fine
- 4. Riposizionare il coperchio e fissarlo

L'appareil doit être allumé pendant ce processus

- 1. Retirez les vis et le couvercle du boîtier
- 2. Appuyez et maintenez enfoncé le bouton latéral pendant 10 secondes, puis relâchez-le ; le routeur reviendra aux paramètres d'usine. Toutes les données utilisateur seront effacées.
- 3. Dans un navigateur Web, accédez à 192.168.8.1 pour vous assurer que l'opération s'est bien déroulée
- 4. Remettez le couvercle et fixez-le

**RIPRISTINO IMPOSTAZONI DI FABBRICA | PROCESSUS DE RÉINITIALISATION DE L'ÉTAT D'USINE | ZURÜCKSETZEN AUF WERKSEINSTELLUNGEN | PROCESO DE RESTABLECIMIENTO DE FÁBRICA | FABRIEKSHERSTELPROCES | PROCES PRZYWRACANIA USTAWIEŃ FABRYCZNYCH | ПРОЦЕС СКИДАННЯ ДО ЗАВОДСЬКИХ НАЛАШТУВАНЬ | ВОССТАНОВЛЕНИЕ ЗАВОДСКИХ НАСТРОЕК**

Das Gerät muss während dieses Vorgangs eingeschaltet sein

- 1. Entfernen Sie die Schrauben und den Deckel des Gehäuses
- 2. Halten Sie die Taste an der Seite 10 Sekunden lang gedrückt und lassen Sie sie dann los. Der Router wird auf die Werkseinstellungen zurückgesetzt. Alle Benutzerdaten werden gelöscht.
- 3. Navigieren Sie in einem Webbrowser zu 192.168.8.1, um sicherzustellen, dass der Vorgang erfolgreich war
- 4. Setzen Sie den Deckel wieder auf und befestigen Sie ihn

Podczas tego procesu urządzenie musi być włączone

- 1. Odkręć śruby i zdejmij pokrywę obudowy
- 2. Naciśnij i przytrzymaj przez 10 sekund przycisk z boku urządzenia, a następnie zwolnij go — na routerze zostaną przywrócone ustawienia fabryczne Wszystkie data użytkownika zostaną usunięte.
- 3. W przeglądarce internetowej przejdź do adresu 192.168.8.1, aby upewnić się, że proces powiódł się
- 4. Załóż i zamocuj pokrywę

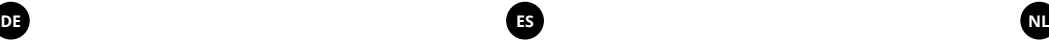

El dispositivo tiene que estar encendido durante este proceso

- 1. Retire los tornillos y la tapa de la caja
- 2. Mantenga pulsado el botón del lateral durante 10 segundos y suéltelo, el router se restaurará a los valores de fábrica. Todos los datos del usuario se borrarán.
- 3. En un navegador web navegue hasta 192.168.8.1 para asegurarse de que el proceso se ha realizado correctamente
- 4. Vuelva a colocar la tapa y asegúrela

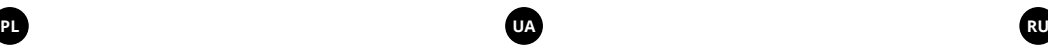

Протягом цього процесу пристрій має бути включений.

- 1. Викрутіть гвинти та зніміть кришку корпусу.
- 2. Натисніть і утримуйте кнопку збоку протягом 10 секунд, потім відпустіть, і маршрутизатор відновиться до заводських налаштувань. Усі користувацькі дані буде очищено.
- 3. У веб-браузері перейдіть за адресою 192.168.8.1, щоб перевірити, чи успішно пройшов процес.
- 4. Установіть кришку назад і закріпіть її.

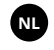

Het apparaat moet tijdens dit proces ingeschakeld zijn

- 1. Verwijder de schroeven en het deksel van de behuizing
- 2. Houd de knop aan de zijkant 10 seconden ingedrukt, laat vervolgens los, de router wordt hersteld naar de fabrieksinstellingen. Alle gebruikersgegevens worden gewist.
- 3. Navigeer in een webbrowser naar 192.168.8.1 om er zeker van te zijn dat het proces succesvol was
- 4. Plaats het deksel terug en zet het vast

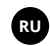

Во время этой процедуры устройство должно быть включено

- 1. Выверните винты и снимите крышку корпуса
- 2. Нажмите и удерживайте кнопку сбоку в течение 10 секунд, затем отпустите, маршрутизатор вернется к заводским настройкам. Все пользовательские данные будут удалены.
- 3. В веб-браузере перейдите по адресу 192.168.8.1, чтобы убедиться, что процесс завершен успешно
- 4. Установите крышку на место и закрепите ее

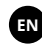

For more information you can visit **https://www.twinkly.com/support/** to get technical support and access the latest downloads and user manuals

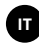

**IT** Per ulteriori informazioni visita **https://www.twinkly.com/support/** per ottenere supporto tecnico e accedere le risorse e manuali utente più recenti

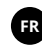

**FR** Pour plus d'informations, vous pouvez visiter notre site **https://www.twinkly.com/support/** et obtenir une assistance technique ainsi qu'un accès aux derniers téléchargements et manuels d'utilisation.

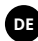

**DE** Für weitere Informationen können Sie **https://www.twinkly.com/support/** besuchen. Sie erhalten dort technische Unterstützung und Zugriff auf die neuesten Downloads und Benutzerhandbücher.

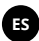

Para más información puede visitar **https://www.twinkly.com/support/** para recibir asistencia técnica y acceder a las descargas y los manuales de usuario más recientes.

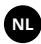

**NL** Voor meer informatie kunt u **https://www.twinkly.com/support/** bezoeken voor technische ondersteuning en toegang tot de nieuwste downloads en gebruikershandleidingen.

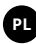

**PL** Aby otrzymać więcej informacji, wsparcie techniczne i dostęp do najnowszych plików oraz instrukcji obsługi do pobrania, odwiedź **https://www.twinkly.com/support/**

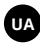

**UA** Для отримання детальнішої інформації відвідайте **https://www.twinkly.com/support/**. Там ви зможете отримати технічну підтримку, а також завантажити свіжі версії файлів та інструкцій для користувачів.

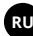

**RU** Для получения дополнительной информации посетите **https://www.twinkly.com/support/**, где можно получить техническую поддержку и ознакомиться с последними загружаемыми материалами и руководствами пользователя

**MORE INFO |** ULTERIORI INFORMAZIONI | PLUS D'INFORMATIONS MEHR INFO | MÁS INFORMACIÓN | MEER INFORMATIE | WIĘCEJ INFORMACJI | БІЛЬШЕ ІНФОРМАЦІЇ | ДОПОЛНИТЕЛЬНАЯ ИНФОРМАЦИЯ

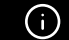

**LEDWORKS SRL**

Via Tortona, 37 - 20144 via fortuna, 57 - 20144<br>Milano - Italy www.twinkly.com/support